#### Quick Start Guide Prestigio MultiPad

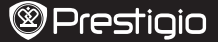

 $\overline{z}$ 

# **Open your package**

- Prestigio MultiPad Travel charger
- 
- 
- Legal and safety notices Warranty card
- 
- Pouch USB cable
- • OTG cable • Quick start guide
	-

# **Your tablet at a glance**

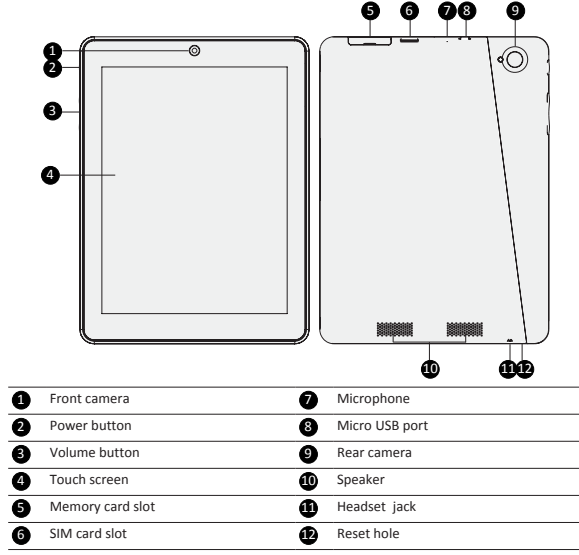

### **Buttons**

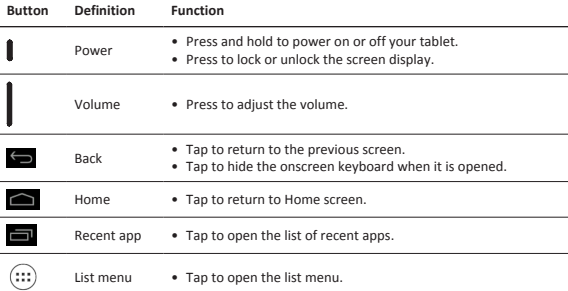

# **Getting started**

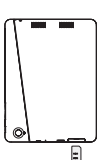

1. Insert a memory card. 2. Insert your SIM card. (Only use standard SIM card)

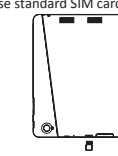

3. Press and hold the power key to power on your tablet.

# **Charging your tablet**

Connect your tablet to a power outlet by using the included USB cable and travel charger.

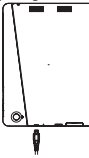

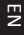

#### Quick Start Guide Prestigio MultiPad

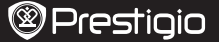

### **Make a call**

Use one of the following methods:

- » Tap  $\triangle$  to open the dial pad, enter the number directly. Tap  $\triangle$ .
- » Tap  $\Box$  to open the contact list, select a contact. Tap the number to make a call.

### **Home screen**

Your Home screen is the starting point to access all your tablet's features. Home screen can have multiple panels. To view other panels, swipe left or right.

#### **Add an app icon to home screen**

On Home screen,  $tan (::)$  to open the list menu, tap and hold an application icon, and then

drag it into a panel preview.

#### **Set wallpaper**

- 1. Tap and hold the blank area on Home screen.
- 2. Select one of the following: **Gallery**, **Live wallpapers, Video wallpaper** or **Wallpapers**.
- 3. Select an image and tap **Set wallpaper**. Or, select an image, resize it by dragging the frame, and then tap **OK**.

### **Use your apps**

#### **Open an app**

• On Home screen or the main menu, tap an app icon to open it.

### **Connect to the Internet**

Your tablet connects to the Internet whenever necessary, using a Wi-Fi network (if available) or your mobile operator's data connection.

#### **Turn on or off data connection**

You can use your mobile operator's data connection. Some apps and services may transfer data over your mobile operator's cellular network, which may result in additional fees. Contact your mobile operator for details.

- 1. On Home screen or the list menu, tap **Settings**.
- 2. Tap **More...** > **Mobile networks** > **Data enabled**.
- 3. Tap to turn on or off data connection.

#### **Connect to a wireless network**

Connect the device to a Wi-Fi network to use the Internet or share media files with other devices. To use Wi-Fi, you need access to a wireless point or hotspot.

- 1. On Home screen or the list menu, tap **Settings**, and then tap **Wi-Fi** to turn it on.
- 2. Detected Wi-Fi networks will be listed in the Wi-Fi networks section.
- 3. Tap the desired Wi-Fi network you want to connect to.

If you select a secured network, you will be asked to enter the network key or password.

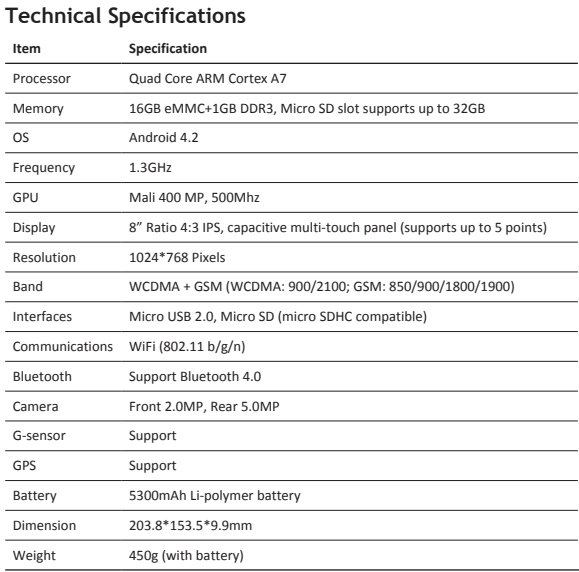

As Prestigio products are constantly updated and improved, your device's software and hardware may have a slightly different appearance or modified functionality than presented in this Quick Start Guide.

Prestigio hereby states that this Multipad complies to basic requirements and another relevant regulation given by the EU directive 1999/5/EC. Full version of the declaration of conformity is available on: http://www.prestigio.com/compliance.

To prevent possible hearing damage, do not listen at high volume levels for long periods.

#### Краткое руководство пользователя Prestigio MultiPad

# **@Prestigio**

PZ<br>C

### **Комплект поставки**

- Prestigio MultiPad Зарядное устройство
- Чехол **•** Кабель USB
- 
- Кабель ОТG Краткое руководство пользователя
- Инструкции по безопасности Гарантийный талон
- 

# **Обзор устройства**

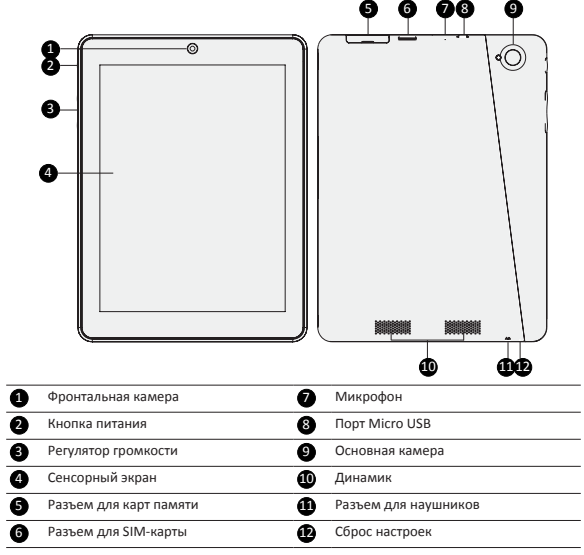

# **<sup><sup>@</sup>Prestigio**</sup>

#### Краткое руководство пользователя Prestigio MultiPad

# **Кнопки**

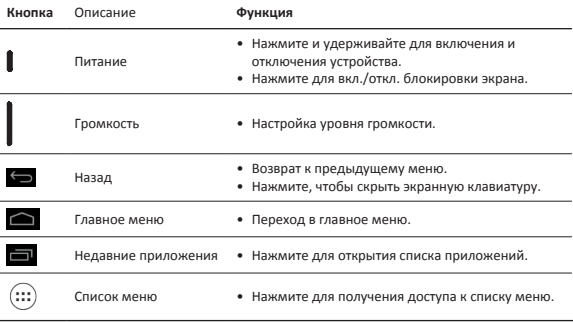

# **Начало работы**

1. Установите карту памяти. **2. Установите SIM-карту.** 

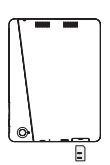

(Используйте только стандартную SIM-карту)

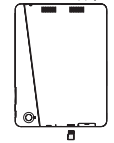

3. Нажмите и удерживайте кнопку включения питания для включения устройства.

# **Зарядка устройства**

Подключите устройство к источнику питания при помощи кабеля USB или сетевого зарядного устройства.

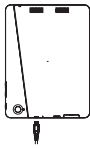

Краткое руководство пользователя Prestigio MultiPad

# @Prestiaio

#### **Осуществление вызоваl**

Воспользуйтесь одним из следующих способов:

» Нажмите  $\ell$ , чтобы открыть цифровую панель, введите номер и нажмите

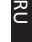

» Нажмите  $\Box$ , чтобы открыть список контактов, выберите контакт. Выберите номер

для осуществления вызова.

#### **Главное меню**

Главное меню – начальный экран для получения доступа ко всем приложениям и функциям Вашего устройства. Главное меню может иметь несколько страниц, для их просмотра прокрутите экран влево или вправо.

#### **Добавление приложения в главное меню**

В главном меню нажмите (•••), чтобы открыть список меню. Нажмите и удерживайте

иконку приложения, а затем переместите ее на панель предварительного просмотра.

#### **Установка фона рабочего стола**

- 1. Нажмите и удерживайте палец в любой пустой области главного меню.
- 2. Выберите: **Галерея, Живые обои, Видео обои** или **Обои.**
- 3. Выберите изображение и нажмите **Установить фон рабочего стола**. Или выберите изображение, измените его размер, переместив рамку, а затем нажмите **OK**.

#### **Использование приложений**

#### **Открыть приложение**

• В главном меню выберите приложение и откройте его.

### **Подключение к сети Интернет**

Устройство может подключаться к сети Интернет при помощи Wi-Fi соединения или при помощи сети передачи данных Вашего мобильного оператора.

#### **Включение и выключение передачи данных**

Вы можете подключаться к сети Интернет, используя сеть передачи данных Вашего мобильного оператора. Некоторые приложения могут осуществлять получение и передачу данных в фоновом режиме при подключении к сети сотового оператора, что может привести к дополнительным расходам на мобильную связь. Обратитесь к своему оператору для получения дополнительной информации о тарифах на передачу данных. 1. В главном меню или списке приложений нажмите **Настройки**.

- 2. Нажмите **Дополнительно...** > **Мобильные сети** > **Передача данных**.
- 3. Используйте данную опцию для вкл./выкл. передачи данных по каналам мобильной связи.

#### **Подключение к беспроводной сети**

Вы можете использовать подключение к сети Wi-Fi для получения доступа к сети Интернет. Для подключения к сети Wi-Fi необходимо подключиться к точке доступа.

- 1. В главном меню или списке приложений нажмите **Настройки**, затем нажмите **Wi-Fi** и включите соединение.
- 2. Обнаруженные сети Wi-Fi будут перечислены в списке.
- 3. Выберите сеть для подключения к ней.

При выборе защищенной сети от Вас потребуется ввод ключа сети и пароля.

Краткое руководство пользователя Prestigio MultiPad

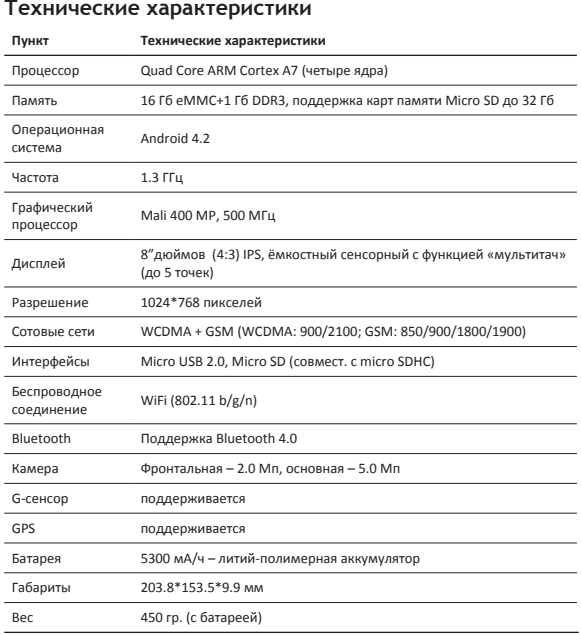

Поскольку компания Prestigio постоянно улучшает и модернизирует свою

продукцию, программное обеспечение данного устройства может

незначительно отличаться от описания, приведенного в кратком руководстве пользователя.

Данное устройство Prestigio соответствует требованиям директивы ЕС 1999/5/ES. Для получения дополнительной информации см. http://www.prestigio.com/compliance.

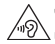

Чтобы не допустить повреждения слуха, не слушайте музыку в наушниках на  $\Delta$  высоком уровне громкости в течение длительного времени.

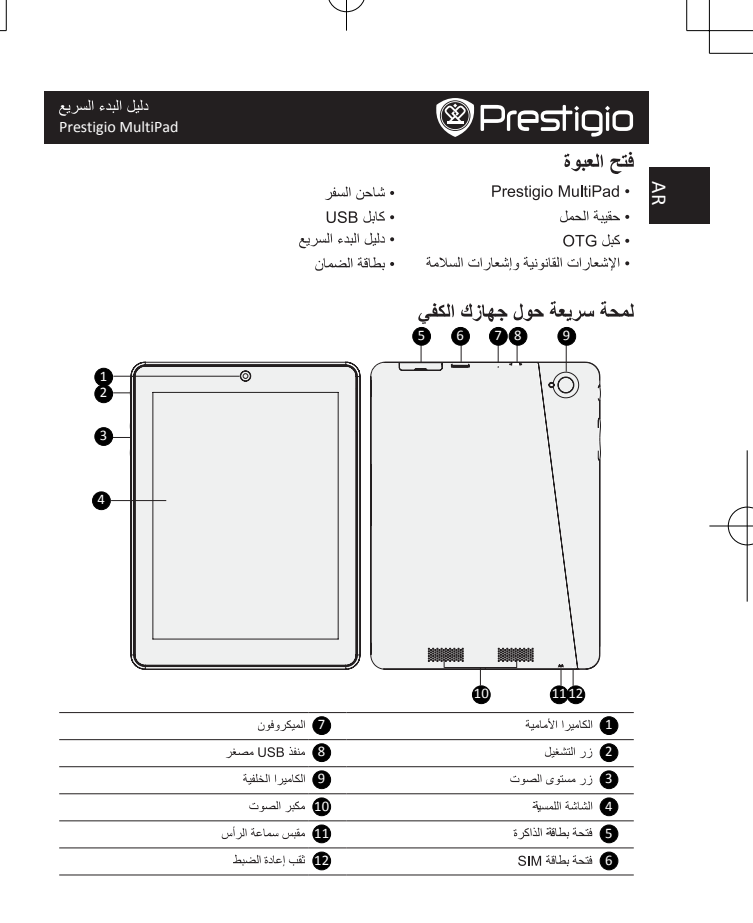

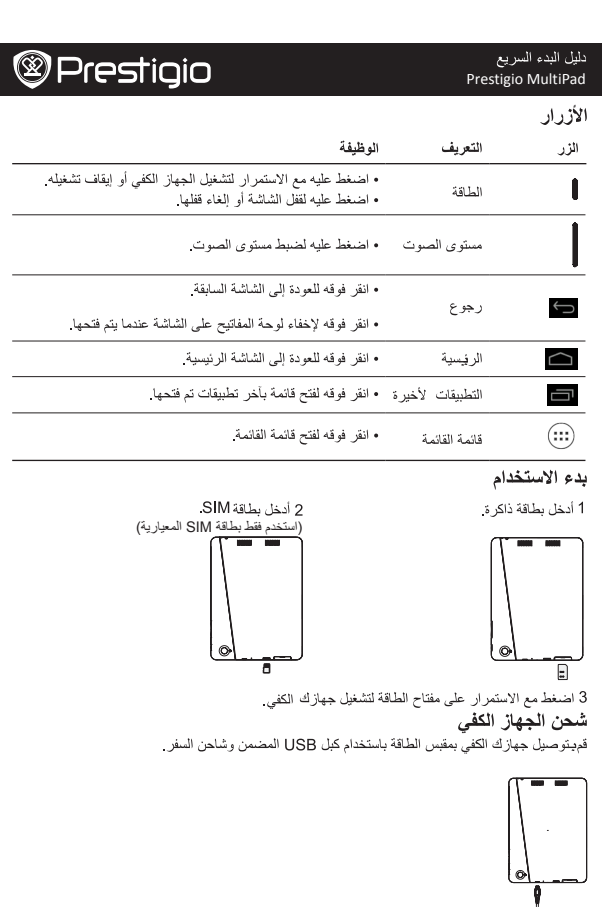

 $\overline{\phantom{a}}$ 

AR

 $\overline{1}$ 

 $\overline{\mathcal{C}}$ 

 $\overline{\phantom{a}}$ 

# **&)** Prestigio

# اجر اء مكالمة

.<br>استخدم إحدى الطرق التالية:

• انقر فوق ہ<sup>ا</sup> لفتح لوحة الطلب، ثم أدخل الرقم مباشرة. انقر فوق ہ<sup>ا ہ</sup>ے . • انقر فوق أجداً الفتح قائمة جهات الاتصال، ثم اختر احداها اكتب الرقم لاجراء مكالمة.

الشاشة الرنيسية تعتبر الشاشة الرئيسية هي نقطة البدء للوصول إلى جميع ميزات الجهاز الكفي. ويمكن أن تكون الشاشة الرئيسية لو حات متعددة. ولعرض اللوحات الأخرى، اسحب إلى اليسار أو اليمين اضافة ر مز لتطبيق الى الشاشة الرئيسية

من الشاشة الرنيسية، انقر فوق ۞ لفتح قانمة القانمة، انقر مع الاستمر ار فوق رمز أحد التطبيقات، ثم اسحبه إلى معاينة اللوحة. ۖ

تعدن الخلفية 1 انقر "مع الاستمر ار" فوق منطقة فار غة في الشاشة الر نيسية. 2 حدد إحدى الخيار ات التالية: الأستوديو، خلفيات مباشرة، خلفية فيديو أو الخلفيات. 3 حدد إحدى الصور ، ثم انقر فوق تعيين خلفية. أو حدد إحدى الصور ، وقم بتغيير حجمها بسحبها من الإطار ، ثم

> انقر فوق تم استخدام التطبيقات فتح أحد التطبيقات • من الشاشة الر نيسبة أو القائمة الر نيسبة، حدد ر مز أحد التطبيقات لفتحه..

الاتصال بالشبكة يتصل جهاز ك الكفي بالإنتر نت في أي وقت تحتاج إلى ذلك، حيث يستخدم اتصال Wi-Fi (إذا كان متاحًا) أو اتصال البيانات الذي يقدمه مشغل الهاتف المحمول تشغل اتصال السانات أو ابقاف تشغله يمكنك استخدام اتصال البيانات الذي يقدمه مشغل الهاتف المحمول. مع العلم أن هناك بعض التطبيقات و الخدمات قد تنقل بيانات رير الشبكة الخلوية التابعة لمشغل الهاتف المحمول، الأمر الذي قد يؤدي إلى تحمل رسوم إضافية. اتصل بمشغل الهاتف المحمول للحصول على التفاصيل 1 من الشاشة الر نبسهة أو قائمة القائمة، انقر فوق الإعدادات 2 انقر فرق المزيد... > شبكات المجمول > تمكين البيانات 3 انقر فوقه لتشغيل اتصال البيانات أو إيقاف تشغيله. الاتصال بشبكة لاسلكية قم بتوصيل الجهاز بشبكة Wi-Fi لاستخدام الإنترنت أو مشاركة ملفات الوسائط مع الأجهزة الأخرى. ولاستخدام تقنية Wi-Fi ، تحتاج إلى الوصول إلى نقطة لإسلكية أو نقطة اتصال.

1 من الشاشة الرئيسية أو قائمة القائمة، انقر فوق الإعدادات، ثم انقر فوق Wi-Fi لتشغيلها. 2 سيتم سر د شبكات Wi-Fi المكتشفة في قسم شبكات Wi-Fi. 3 انقر فوق شبكة Wi-Fi التي تريد الاتصال بها. إذا اخترت شبكة محمية، فستتم مطالبتك بإدخال مفتاح الشبكة أو كلمة المرور الخاصة بها.

# AR

### دليل البدء السريع Prestigio MultiPad

### المواصفات الفنية

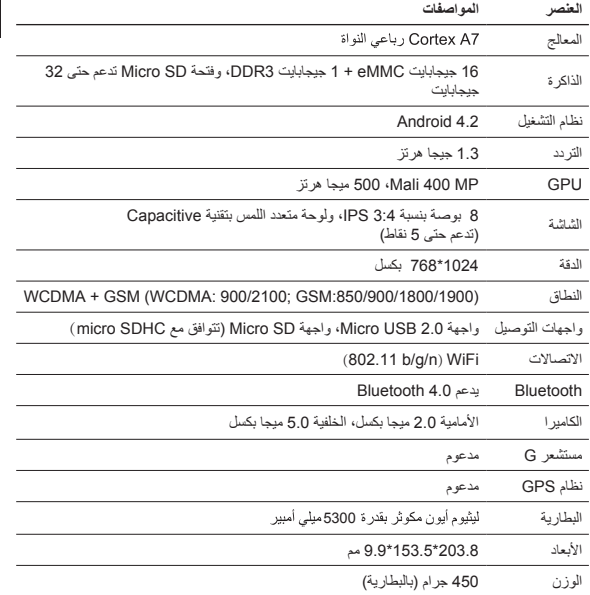

م مع التحديثات والتحسينات التي تطرأ باستمرار على منتجات Prestigio، قد تظهر برامج جهازك ومكوناته بشكل E .<br>تعلن Prestigio هنا أن جهاز Multipad هذا يتوافق مع المتطلبات الأساسية واللوائح ذات الصلة الأخرى التي نصت .<br>عليها توجيهات الاتحاد الأوروبي رقم EC/1999/5. يمكن العثور على النسخة الكاملة من إعلان المطابقة على الموقع: .http://www.prestigio.com/compliance

B<br>R

#### Кратко ръководство Prestigio MultiPad

# **@Prestigio**

### **Отворете вашия пакет**

- 
- Калъф за носене При посене USB кабел
- 
- Правни въпроси, инструкции за безопасност Гаранционна карта
- Prestigio MultiPad Зарядно устройство
	-
- ОТG кабел **•** Кратко ръководство
	-

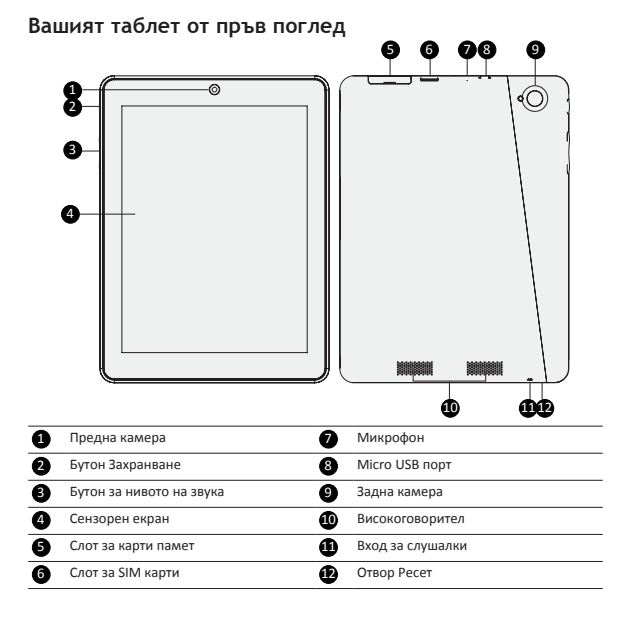

# **Бутони**

BG

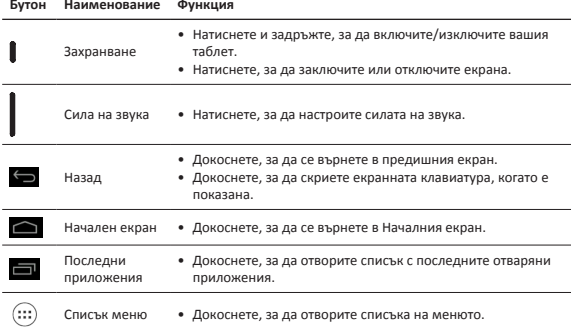

## **Първи стъпки**

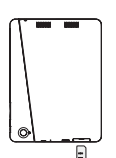

1. Поставете карта-памет. **2. Поставете вашата SIM карта**. (Използвайте само стандартна SIM карта)

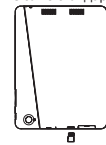

3. Докоснете и задръжте, за да включите таблета.

### **Зареждане на вашия таблет**

Свържете вашия таблет към контакт от електрическата мрежа с включения USB кабел и зарядното устройство.

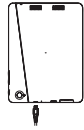

Кратко ръководство Prestigio MultiPad

# @Prestiaio

#### **Как да направите повикване**

Използвайте един от следните начини:

» Докоснете , за да отворите клавиатурата за набиране, и въведете номера директно.

Докоснете .

» Докоснете  $\Box$ , за да отворите списъка с контакти, и изберете контакт. Докоснете

номера, за да направите повикване.

#### **Начален екран**

Вашият Начален екран е стартовата точла за достъп до всички функции на таблета. Началният екран може да има множество панели. За да видите другите панели, замахнете (бръснете с пръст) наляво или надясно.

#### **Добавяне на икона на приложение в Началния екран**

В Началния екран, докоснете  $\ket{::}$  за да отворите списък с меню/приложения, докоснете и

задръжте икона на приложение и я провлачете в прегледа на панела.

#### **Поставяне на тапет**

- 1. Докоснете и задръжте празно място в Началния екран.
- 2. Изберете едно от следните: **Галерия, Живи тапети, Видео тапет** или **Тапети.**
- 3. Изберете изображение и докоснете **Постави тапет**. Или, изберете изображение, оразмерете го с провлачане на рамката и докоснете **OK**.

#### **Използване на вашите приложения**

#### **Отворете приложение**

• В Началния екран или в главното меню, докоснете икона на приложение, за да го отворите.

#### **Свързване към Интернет**

Вашият таблет се свързва към Интернет когато е нужно, като използва Wi-Fi връзка (ако има достъпна мрежа), или връзката за данни на вашия мобилен оператор.

#### **Включване или изключване на връзката за данни**

Можете да използвате връзката за данни на вашия мобилен оператор. Някои приложения

и услуги могат да предават данни по клетъчната мрежа на вашия мобилен оператор, което може да доведе до допълнителни такси. Обадете се на вашия мобилен оператор за подробности.

- 1. В началния екран или списъка с приложения, докоснете **Настройки**.
- 2. Докоснете **Още...>Мобилни мрежи>Данни активирани**.
- 3. Докоснете, за да включите или изключите връзката за данни.

#### **Свързване към безжична мрежа**

Свържете устройството към Wi-Fi мрежа за да използвате Интернет, или да споделяте мултимедийни файлове с други устройства.За да използвате Wi-Fi връзката ви трябва достъп до безжична точка или хотспот.

- 1. В Началния екран или списъка с приложения, докоснете **Настройки** и после докоснете **Wi-Fi** за да я включите.
- 2. Откритите от таблета Wi-Fi мрежи ще бъдат в сегмента за Wi-Fi мрежи на екрана.
- 3. Докоснете желаната Wi-Fi мрежа, към която искате да се свържете.

Ако изберете защитена мрежа, ще ви бъде поискано да въведете ключ или парола на мрежата.

Кратко ръководство Prestigio MultiPad

# **Технически спецификации Компонент Спецификация** Процесор Четириядрен ARM Cortex A7 Памет 16GB eMMC+1GB DDR3, Micro SD слотът поддържа до 32GB ОС Android 4.2 Честота 1.3GHz Графичен процесор Mali 400 MP, 500MHz Дисплей 8", съотношение, 4:3 IPS, капацитивен мулти-тъч панел (поддържа до 5 точки) Резолюция 1024\*768 пиксела Честотна лента WCDMA + GSM (WCDMA: 900/2100; GSM: 850/900/1800/1900) Интерфейси Micro USB 2.0, Micro SD (micro SDHC съвместим) Комуникации WiFi (802.11 b/g/n) Bluetooth Поддържа Bluetooth 4.0 Камера Предна 2.0 мегапиксела, задна 5.0 мегапиксела G-датчик Поддържа се GPS Поддържа се Батерия 5300mAh Литиево-полимерна батерия Размери 203.8\*153.5\*9.9mm Тегло 450g (с батерията)

Тъй като продуктите на Prestigio непрекъснато се обновяват и подобряват,

софтуерът и хардуерът на вашето устройство може да имат малко по-различен външен

вид или променена функционалност от представените в това Кратко ръководство.

С настоящето Prestigio декларира, че този Multipad съответства на основните изисквания и на други релевантни нормативни актове породени от Директивата на ЕС 1999/5/EC. Пълният вариант на декларацията за съответствие се намира на:

http://www.prestigio.com/compliance

За да предотвратите възможно увреждане на слуха, не слушайте твърде високи нива на звука за продължителни периоди от време.

BG

#### Stručný návod k obsluze Prestigio MultiPad

### **Otevřete balení**

- • Prestigio MultiPad • Cestovní nabíječka
- Pouzdro na přenášení v v v v v v v v VSB kabel
- 
- Právní a bezpečnostní upozornění Záruční list

**@Prestigio** 

- 
- OTG kabel Stručný návod k obsluze
	-

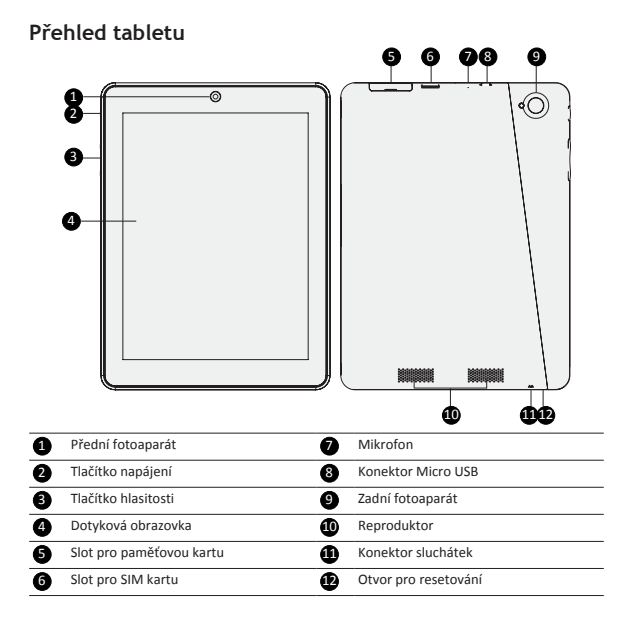

# $\overline{\Omega}$

Stručný návod k obsluze Prestigio MultiPad

# **Tlačítka**

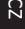

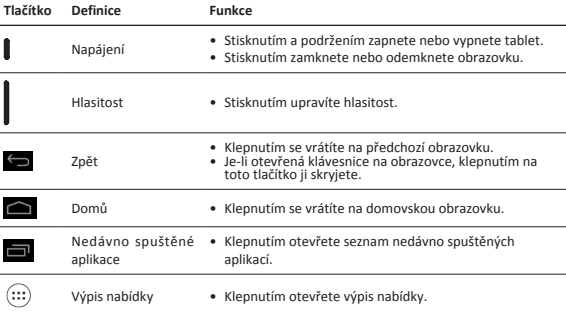

# **Začínáme**

1. Vložte paměťovou kartu. 2. Vložte SIM kartu.

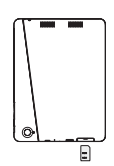

(Používejte pouze standardní SIM kartu)

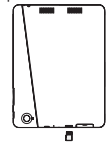

3. Stisknutím a podržením tlačítka napájení zapněte tablet.

# **Nabíjení tabletu**

Připojte tablet k elektrické zásuvce pomocí přibaleného USB kabelu a cestovní nabíječky.

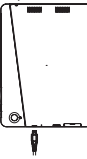

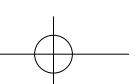

#### Stručný návod k obsluze Prestigio MultiPad

# **@Prestigio**

### **Volání**

Použijte jeden z těchto způsobů:

- Klepnutím na  $\bullet$  otevřete číselnou klávesnici a zadejte číslo přímo. Klepněte na volbu
- Klepnutím na  $\Box$  otevřete seznam kontaktů a vyberte kontakt. Klepnutím na číslo jej vytočíte.

### **Domovská obrazovka**

Domovská obrazovka je počátečním bodem, z něhož lze přistupovat ke všem funkcím vašeho tabletu. Domovská obrazovka se skládá z několika panelů. Na další panely se dostanete přetažením vlevo nebo vpravo.

#### **Přidání ikony aplikace na domovskou obrazovku**

Na domovské obrazovce klepnutím na  $\langle \cdots \rangle$  otevřete vyskakovací nabídku, klepněte na ikonu

aplikace a podržte ji, načež ji přetáhněte na náhled panelu.

#### **Nastavení tapety**

- 1. Klepněte na prázdné místo na domovské obrazovce a podržte jej stisknuté.
- 2. Zvolte jednu z těchto možností: **Galerie, Živé tapety, Video tapeta** nebo **Tapety**.
- 3. Vyberte obrázek a klepněte na volbu **Nastavit tapetu**. Nebo vyberte obrázek, přetažením rámu změňte jeho velikost a poté klepněte na volbu **OK**.

### **Použití aplikací**

#### **Otevření aplikace**

• Na domovské obrazovce nebo v hlavní nabídce otevřete aplikaci tím, že klepnete na její ikonu.

# **Připojení k internetu**

Váš tablet se k internetu připojuje, kdykoli je to potřeba, pomocí připojení Wi-Fi (je-li k dispozici) nebo pomocí datového připojení mobilního operátora.

#### **Zapnutí či vypnutí datového připojení**

Můžete použít datové připojení mobilního operátora. Některé aplikace a služby mohou přenášet data před mobilní síť mobilního operátora, což může mít za následek dodatečné poplatky. Podrobnosti se dozvíte od svého mobilního operátora.

- 1. Na domovské obrazovce nebo ve výpisu nabídky klepněte na volbu **Nastavení**.
- 2. Klepněte na volbu **Více...** > **Mobilní sítě** > **Data povolena.**
- 3. Klepnutím zapněte či vypněte datové připojení.

#### **Připojení k bezdrátové síti**

Po připojení zařízení k síti Wi-Fi můžete využívat internet a sdílet multimediální soubory s ostatními zařízeními. Chcete-li využívat síť Wi-Fi, potřebujete přístup k bezdrátovému přístupovému bodu nebo hotspotu.

- 1. Na domovské obrazovce nebo ve výpisu nabídky klepněte na volbu **Nastavení** a následně klepnutím na volbu **Wi-Fi** zapněte Wi-Fi.
- 2. Zjištění sítě Wi-Fi budou uvedeny v části sítě Wi-Fi.
- 3. Klepněte na požadovanou síť Wi-Fi, ke které se chcete připojit.

Pokud jste vybrali zabezpečenou síť, budete vyzváni k zadání síťového klíče a hesla.

Stručný návod k obsluze Prestigio MultiPad

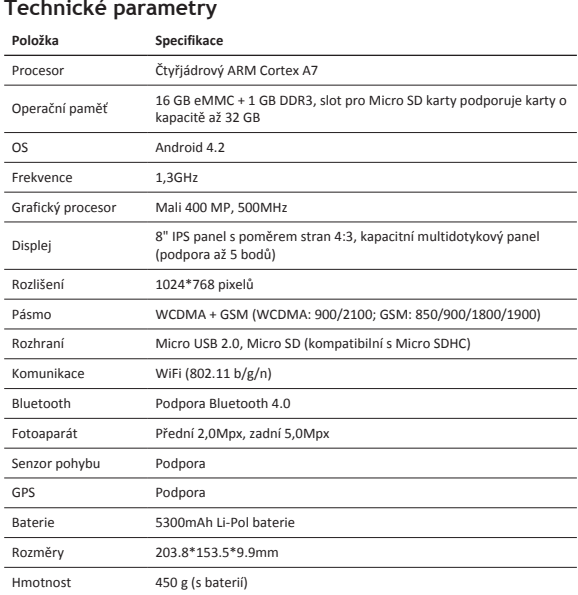

Produkty od společnosti Prestigio jsou neustále aktualizovány a zlepšovány, takže se

může vzhled vašeho zařízení a jeho funkce drobně lišit od toho, co je prezentováno v tomto Stručném návodu k obsluze.

Společnost Prestigio tímto prohlašuje, že toto zařízení Multipad vyhovuje základním požadavkům a dalším příslušným nařízením stanoveným směrnicí EU 1999/5/ES. Úplné znění prohlášení o shodě je k dispozici na adrese: http://www.prestigio.com/compliance.

Chcete-li předejít možnému poškození sluchu, neposlouchejte delší časové úseky velmi 49\ hlasitou hudbu a jiné zvuky.

#### Schnellstartanleitung Prestigio MultiPad

# **@Prestigio**

# **Öffnen Sie Ihr Paket**

- • Prestigio MultiPad • Reiseladegerät
- Tragetasche USB-Kabel
- 
- Anmerkungen zu Gesetz und Sicherheit Garantiekarte

- 
- OTG-Kabel Schnellstartanleitung
	-

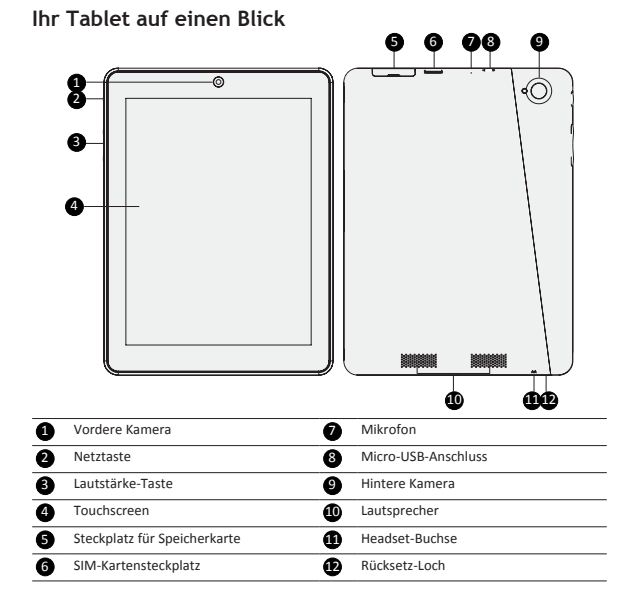

# DE

 $\overline{E}$ 

**Tasten**

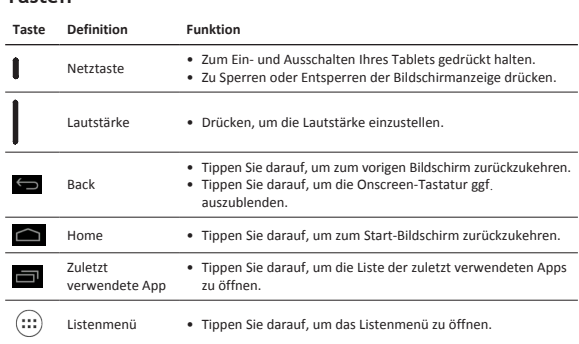

# **Erste Schritte**

1. Stecken Sie eine Speicherkarte ein. 2. Stecken Sie die SIM-Karte ein.

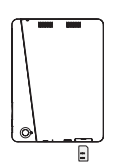

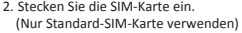

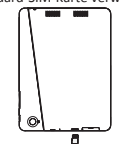

3. Halten Sie die Netztaste gedrückt, um das Tablet anzuschalten.

### **Aufladen des Tablets**

Verbinden Sie Ihr Tablet über das beigelegte USB-Kabel und das Reiseladegerät mit einer Steckdose.

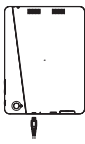

Schnellstartanleitung Prestigio MultiPad

# **@Prestigio**

# **Einen Anruf durchführen**

Wenden Sie eine der folgenden Methoden an.

» Tippen Sie auf  $\mathbb{C}$ , um den Wählblock zu öffnen. Geben Sie die Nummer direkt ein.

Tippen Sie auf **K** 

» Tippen Sie auf  $\Box$ , um die Kontaktliste zu öffnen. Wählen Sie einen Kontakt aus. Tippen

Sie die Nummer an, um einen Anruf zu tätigen.

### **Start-Bildschirm**

Ihr Start-Bildschirm ist der Ausgangspunkt für den Zugriff auf alle Merkmale des Tablets. Der Start-Bildschirm kann mehrere Bereiche umfassen. Um die anderen Bereiche anzuzeigen, wischen Sie nach links oder rechts.

#### **App-Symbol zum Start-Bildschirm hinzufügen**

Tippen Sie auf dem Start-Bildschirm auf , um das Listenmenü zu öffnen, tippen Sie etwas

länger auf ein App-Symbol und ziehen Sie es in einen Vorschaubereich.

#### **Hintergrund einstellen**

- 1. Tippen Sie etwas länger auf einen leeren Bereich auf dem Start-Bildschirm.
- 2. Wählen Sie eine der folgenden Optionen: **Galerie, Live-Hintergrundbilder, Video-Hintergrundbilder** oder **Hintergrundbilder**.
- 3. Wählen Sie ein Bild aus und tippen Sie auf **Hintergrundbild festlegen**. Oder wählen Sie ein Bild aus, ziehen Sie es am Rahmen auf die gewünschte Größe und tippen Sie dann auf **OK**.

#### **Verwenden von Apps**

#### **Öffnen einer App**

• Wählen Sie auf dem Start-Bildschirm oder im Hauptmenü ein Symbol aus und öffnen Sie es.

#### **Verbindung mit dem Internet**

Ihr Tablet verbindet sich bei Bedarf über eine WLAN-Verbindung (falls verfügbar) oder über die Mobildatenverbindung Ihres Anbieters mit dem Internet.

#### **Datenverbindung ein- oder ausschalten**

Sie können die Mobildatenverbindung Ihres Anbieters verwenden. Einige Apps und Dienste übertragen eventuell Daten über das Netzwerks Ihres Mobiltelefonanbieters, was zu zusätzlichen Gebühren führen kann. Wenden Sie sich bezüglich der Details bitte an Ihren Anbieter.

- 1. Tippen Sie auf dem Start-Bildschirm oder im Listenmenü auf **Einstellungen**.
- 2. Tippen Sie auf **Mehr...** > **Mobile Netzwerke** > **Daten aktiviert**.
- 3. Tippen Sie darauf, um die Datenverbindung ein- oder auszuschalten.

#### **Verbindung mit einem Drahtlosnetzwerk**

Verbinden Sie das Gerät mit einem WLAN-Netzwerk, um das Internet nutzen zu können oder um Mediendateien mit anderen Geräten zu teilen. Zur WLAN-Nutzung benötigen Sie Zugriff auf einen drahtlosen Zugangspunkt oder einen Hotspot.

- 1. Tippen Sie auf dem Start-Bildschirm oder im Listenmenü auf **Einstellungen** und dann zum Einschalten auf **WLAN**.
- 2. Die erkannten WLAN-Netzwerke werden unter WLAN-Netzwerke aufgeführt.

3. Tippen Sie auf das WLAN-Netzwerk, mit dem Sie eine Verbindung herstellen möchten. Wenn Sie ein gesichertes Netzwerk auswählen, müssen Sie den Netzwerkschlüssel oder ein Passwort eingeben.

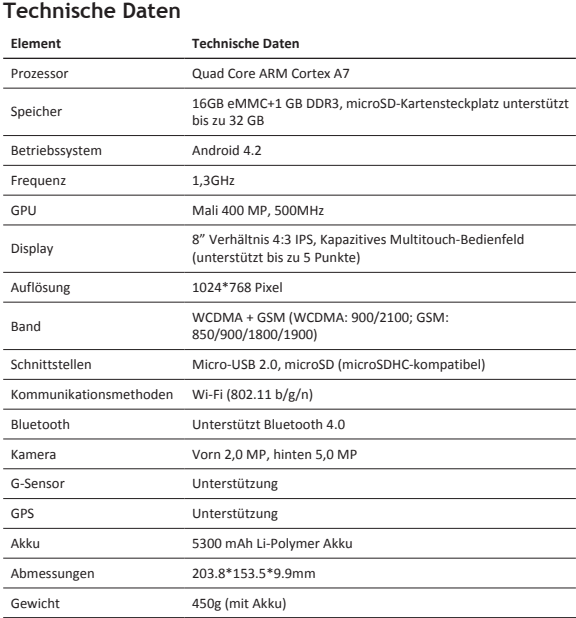

Da Prestigio-Produkte ständig aktualisiert und verbessert werden, kann die Software und Hardware Ihres Geräts etwas anders aussehen oder einen anderen

Funktionsumfang als in dieser Schnellstartanleitung beschrieben aufweisen. Prestigio bestätigt hiermit, dass dieser Multipad den Grundanforderungen und anderen zutreffenden Bestimmungen genügt, die durch die EU-Direktive 1999/5/EC vorgeschrieben sind. Die vollständige Version der Konformitätserklärung gibt es auf:

http://www.prestigio.com/compliance.

Zur Vermeidung von Hörschäden sollte nicht über längere Zeiträume eine hohe 49) Lautstärke eingestellt werden.

#### Kiirjuhend Prestigio MultiPad

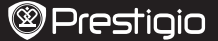

## **Pakendis olevad esemed**

- • Prestigio MultiPad • Kaasaskantav laadija
- 
- Kandekott USB-kaabel
- • OTG-kaabel • Kiirjuhend
- • Õigus- ja ohutusteatised • Garantiikaart
- 

# **Tahvelarvuti ülevaade**

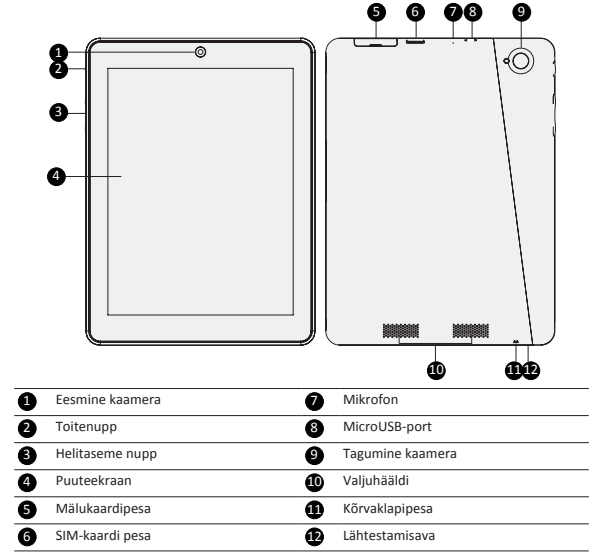

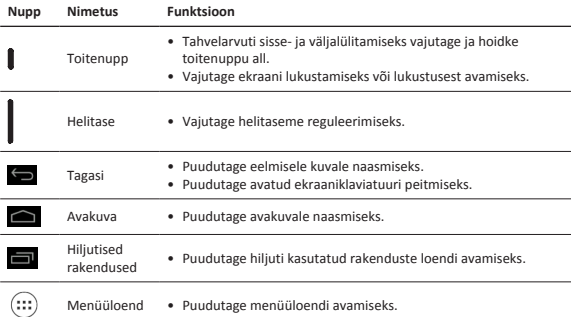

### **Alustamine**

1. Sisestage mälukaart. 2. Sisestage SIM-kaart.

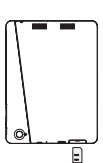

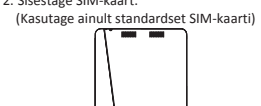

 $\pi$ 

Kiirjuhend Prestigio MultiPad

# 3. Tahvelarvuti sisselülitamiseks vajutage ja hoidke toitenuppu all.

# **Tahvelarvuti laadimine**

Ühendage oma tahvelarvuti kaasasoleva USB-juhtme ja kaasaskantava laadija abil vooluvõrku.

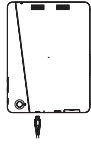

EE

### **Helistamine**

Kasutage üht järgmistest võimalustest.

» Puudutage  $\ell$ , et avada puuteklahvistik ja valida soovitud number. Puudutage

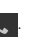

EE

» Puudutage  $\Box$  et avada kontaktiloend ja valida soovitud kontakt. Helistamiseks

puudutage telefoninumbrit.

# **Avakuva**

Avakuva on justkui lähtepunkt tahvelarvuti mis tahes funktsioonide kasutamiseks. Avakuval võib olla mitu paneeli. Teiste paneelide vaatamiseks viibake vasakule või paremale.

#### **Rakenduse ikooni lisamine avakuvale**

Avakuval olles puudutage valitut (:::), et avada menüüloend. Seejärel puudutage ja hoidke

sõrme rakenduse ikoonil ning lohistage see paneeli vaatesse.

#### **Taustapildi seadmine**

- 1. Puudutage ja hoidke sõrme mõnel tühjal kohal avakuval.
- 2. Valige üks järgmistest valikutest: **Galerii, Live taustapildid, Video-taustapilt** või **Taustapildid**.
- 3. Valige soovitud pilt ja puudutage valikut **Määra taustapildiks**. Või valige pilt, muutke lõikeraami nihutades selle suurust ja puudutage seejärel valikut **OK**.

# **Rakenduste kasutamine**

#### **Rakenduse avamine**

• Avakuval või peamenüüs olles valige rakenduse ikoon, mida soovite avada.

### **Internetiühenduse loomine**

Saate oma tahvelarvutiga igal ajal internetiühenduse luua, kasutades WiFi-ühendust (kui võimalik) või oma mobiilioperaatori andmesideühendust.

#### **Andmesideühenduse sisse- ja väljalülitamine**

Saate kasutada oma mobiilsideoperaatori andmesideühendust. Mõni rakendus või teenus võib andmeid teie mobiilsidevõrgu kaudu edastada ja sellega võivad kaasneda lisakulud. Täpsemat teavet küsige oma mobiilioperaatorilt.

- 1. Avakuval või menüüloendis olles puudutage valikut **Sätted**.
- 2. Seejärel puudutage valikut **Veel ...** > **Mobiilivõrgud** > **Andmeside lubatud**.
- 3. Andmesideühenduse sisse- või väljalülitamiseks puudutage.

#### **WiFi-ühenduse loomine**

Ühendage seade WiFi-võrku, et internetti kasutada või teiste seadmetega meediumifaile jagada. WiFi kasutamiseks tuleb pääsu- või tööpunkti pääseda.

- 1. Avakuval või menüüloendis olles puudutage valikut **Sätted** ja seejärel **WiFi**, et see sisse lülitada.
- 2. Leitud WiFi-võrgud kuvatakse jaotises Wifi-võrgud.
- 3. Puudutage WiFi-võrku, millega soovite ühenduse luua.

Valides turvalise võrgu, palutakse teil võrgukood või parool sisestada.

EE

⁄"ඉ

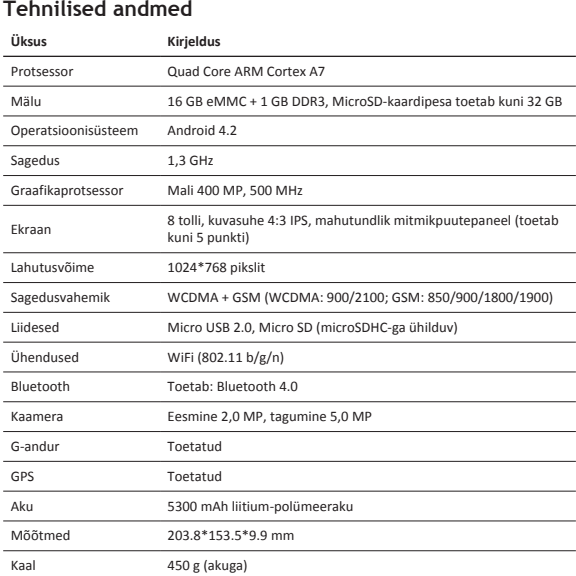

Kuna Prestigio tooteid uuendatakse ja täiendatakse pidevalt, võib teie seadme

riist- ja tarkvara välimuse ja funktsioonide poolest käesolevas kiirjuhendis kirjeldatust mõnevõrra erineda.

Prestigio kinnitab, et see Multipad vastab ELi direktiivi 1999/5/EÜ peamistele nõuetele ja muude asjaomaste määruste nõuetele. Vastavusavalduse täisversioon on saadaval aadressil http://www.prestigio.com/compliance.

Võimalike kuulmiskahjustuste vältimiseks ärge kasutage pikema aja jooksul kõrget helitaset.

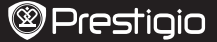

ES

## **Volumen de suministro**

- • Prestigio MultiPad • Cargador de viaje
- Funda de transporte Cable USB
	-
- 
- 
- • Cable OTG • Guía de inicio rápido
- • Avisos legales y de seguridad • Tarjeta de garantía
- 
- 

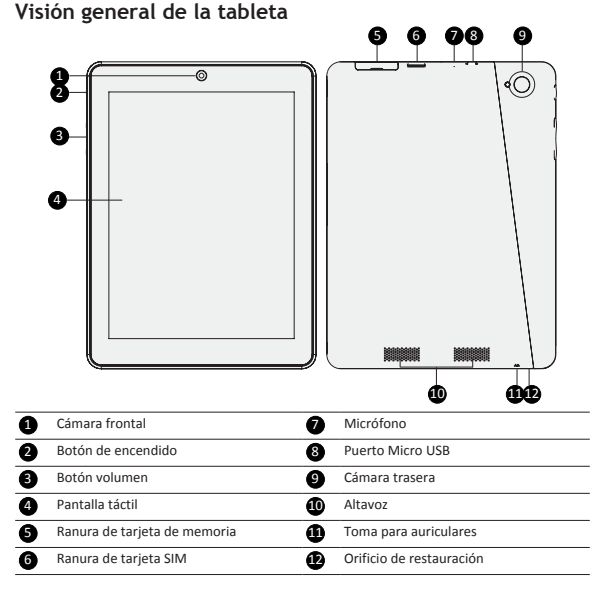

**Botones**

Guía de inicio rápido Prestigio MultiPad

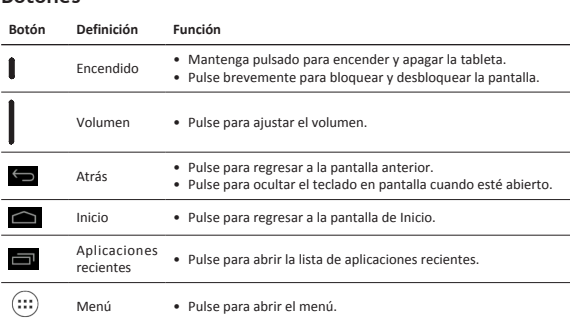

# **Iniciación**

ES

1. Introduzca una tarjeta de memoria. 2. Introduzca la tarjeta SIM.

(Use solamente tarjeta SIM estándar)

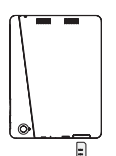

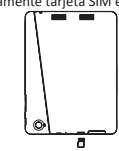

3. Mantenga pulsado el botón de encendido para encender la tableta.

# **Carga de la tableta**

Conecte la tableta a una toma de corriente utilizando el cable USB y el cargador de viaje suministrados.

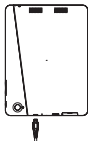

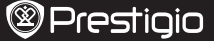

### **Hacer una llamada**

Utilice uno de los métodos siguientes:

- » Pulse  $\ell_{\infty}$  para abrir el teclado de marcado e introduzca el número. Toque  $\ell_{\infty}$
- 

ES

» Toque **para abrir la lista de contactos y seleccione un contacto. Toque el número para** hacer una llamada.

### **Página de Inicio**

La pantalla de Inicio es el punto central para acceder a todas las funciones de la tableta. La pantalla de Inicio puede tener varios paneles. Para ver más paneles, pase el dedo hacia la derecha o hacia la izquierda.

#### **Añadir el icono de una aplicación a la pantalla de Inicio**

En la pantalla de inicio, pulse  $\langle \mathbf{m}\rangle$  para abrir el menú, mantenga pulsado el icono de la

aplicación que desee y, sin levantar el dedo, arrástrelo a la vista previa de un panel.

#### **Definir el papel tapiz**

- 1. Mantenga pulsada la zona vacía de la pantalla de Inicio.
- 2. Seleccione una de las opciones siguientes: **Galería, Papeles tapiz animados, Papel tapiz de vídeo** o **Papeles tapiz**.
- 3. Seleccione una imagen y pulse **Definir el papel tapiz**. Alternativamente, seleccione una imagen, arrastre el marco para cambiar el tamaño y luego pulse **OK**.

#### **Uso de las aplicaciones**

#### **Abrir una aplicación**

En la pantalla de Inicio o en el menú principal, seleccione el icono de una aplicación para abrirla.

### **Conexión a internet**

La tableta puede conectarse a internet siempre que sea necesario, ya sea a través de una conexión Wi-Fi (si está disponible) o utilizando la conexión de datos de su operador de telefonía móvil.

#### **Encender y apagar la conexión de datos**

Puede utilizar la conexión de datos de su operador de telefonía móvil. Algunas aplicaciones y servicios pueden transferir datos a través de la red móvil de su operador de telefonía, lo que podría ocasionar cargos adicionales. Para obtener más información, póngase en contacto con su operador de telefonía móvil.

- 1. En la pantalla de Inicio o el menú, pulse **Ajustes**.
- 2. Pulse **Más...** > **Redes móviles** > **Datos activados**.
- 3. Encienda o apague la conexión de datos.

#### **Conectarse a una red inalámbrica**

Conecte el dispositivo a una red Wi-Fi para utilizar internet o compartir archivos multimedia con otros dispositivos. Para poder utilizar una Wi-Fi, se necesita un acceso a un punto inalámbrico o a una zona activa.

- 1. En la pantalla de Inicio o en el menú, pulse **Ajustes** y, a continuación, pulse **Wi-Fi** para activarla.
- 2. Las redes Wi-Fi detectadas se mostrarán en la sección de redes Wi-Fi.
- 3. Pulse la red Wi-Fi a la que quiera conectarse.
- Si selecciona una red segura, se le solicitará la contraseña o la clave de red.

**Especificaciones técnicas**

Guía de inicio rápido Prestigio MultiPad

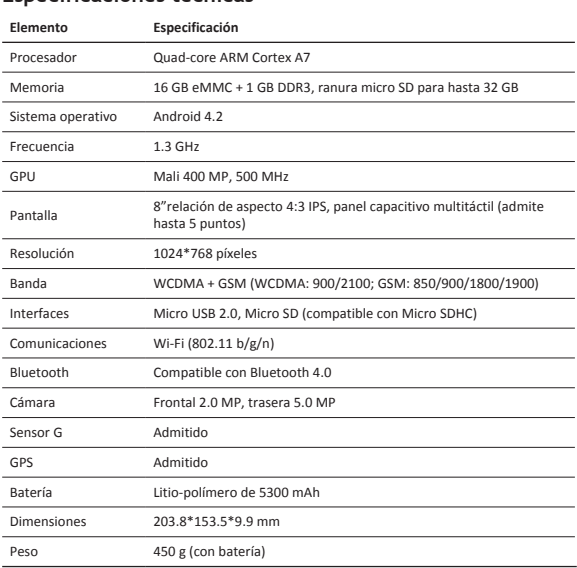

Debido a la mejora y actualización constantes de los productos Prestigio, es posible que el software y la apariencia física del dispositivo sean ligeramente diferentes o funcionen de una manera ligeramente distinta con respecto a lo expuesto en esta Guía de inicio rápido.

Por la presente, Prestigio declara que esta Multipad cumple con los requisitos básicos y demás prescripciones relevantes de la directiva europea 1999/5/CE. La versión completa de la declaración de conformidad está disponible en: http://www.prestigio.com/compliance.

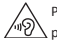

Para no sufrir daños auditivos, evite escuchar a volúmenes altos durante periodos  $\Delta$  prolongados.

**HR** 

### **Ouvrez votre emballage**

- 
- Housse de transport Câble USB
- 
- • Mentions Légales et Consignes de Sécurité • Carte de garantie
- Prestigio MultiPad Chargeur de voyage
	-
- Câble OTG Cable OTG Guide de démarrage rapide
	-

# **Votre tablette au premier coup d'œil**

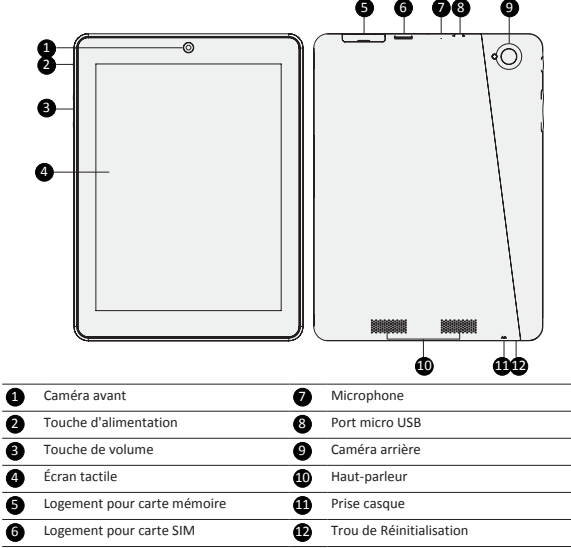

Guide de démarrage rapide Prestigio MultiPad

### **Boutons** ₩ **Bouton Définition Fonction** • Appuyez et maintenez enfoncé pour allumer ou éteindre votre Alimentation tablette. • Appuyez pour verrouiller ou déverrouiller l'écran. Volume • Appuyez pour régler le volume. Retour • Appuyez pour revenir <sup>à</sup> l'écran précédent.  $\bigoplus$ • Appuyez pour masquer le clavier à l'écran quand il est ouvert. Accueil • Appuyez pour revenir à l'écran d'accueil. Applications<br>récentes • Appuyez pour ouvrir la liste des applications récentes. ⊕ Menu • Appuyez pour ouvrir le menu.

### **Mise en marche**

1. Insérez la carte mémoire. 2. Insérez votre carte SIM.

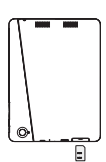

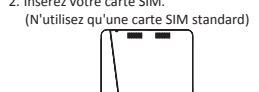

3. Appuyez et maintenez enfoncé le bouton d'alimentation pour allumer votre tablette.

# **Chargez votre tablette**

Connectez votre tablette à une prise de courant en utilisant le câble USB fourni et le chargeur de voyage.

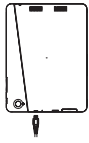

# ®Prestioio

### **Effectuer un appel**

Utiliser l'une des méthodes suivantes :

- Toucher  $\ell$  pour ouvrir le pavé numérique et saisir le numéro directement. Toucher
- Toucher  $\Box$  pour ouvrir la liste des contacts et sélectionner un contact. Toucher le numéro pour effectuer un appel.

### **Écran d'accueil**

Votre Écran d'accueil est le point de départ pour accéder à toutes les fonctionnalités de la tablette. L'Écran d'accueil peut avoir plusieurs panneaux. Pour voir d'autres panneaux, faites glisser vers la gauche ou la droite.

#### **Ajouter une icône d'application à l'écran d'accueil**

Sur l'écran d'accueil, appuyez sur  $($ :::) pour ouvrir le menu, appuyez et maintenez enfoncée

une icône d'application, puis faites-la glisser dans un panneau d'aperçu.

#### **Modifier le fond d'écran**

- 1. Appuyez et maintenez enfoncée la zone vide sur l'écran d'accueil.
- 2. Sélectionnez une des options suivantes: **Galerie**, **Fonds d'écran animés**, **Fond d'écran de la vidéo** ou **Fonds d'écran**.
- 3. Sélectionnez une image et appuyez sur **Modifier le fond d'écran**. Ou sélectionnez une image, redimensionnez-la en déplaçant le cadre, puis appuyez sur **OK**.

### **Utilisation de vos applications**

#### **Ouvrir une application**

• Sur l'écran d'accueil ou dans le menu principal, sélectionnez l'icône d'une application pour l'ouvrir.

### **Se connecter à Internet**

Votre tablette se connecte à Internet en cas de besoin, à l'aide d'une connexion Wi-Fi (si disponible) ou la connexion de données de votre opérateur mobile.

#### **Activer ou désactiver la connexion de données**

Vous pouvez utiliser la connexion de données de votre opérateur mobile. Certaines applications et services peuvent transférer des données sur le réseau cellullar de votre opérateur mobile, ce qui peut entraîner des frais supplémentaires. Contactez votre opérateur mobile pour plus de détails.

- 1. Sur l'écran d'accueil ou le menu, cliquez sur **Paramètres**.
- 2. Appuyez sur **Plus...**>**Réseaux mobiles**>**Données activées**.
- 3. Appuyez pour activer ou désactiver la connexion de données.

#### **Se connecter à un réseau sans fil**

Connectez l'appareil à un réseau Wi-Fi pour utiliser Internet ou partager des fichiers multimédia avec d'autres appareils. Pour utiliser le Wi-Fi, vous devez avoir un accès à un point sans fil ou hotspot.

- 1. Sur l'écran d'accueil ou dans le menu, appuyez sur **Paramètres**, puis appuyez sur **Wi-Fi** pour l'activer.
- 2. Les réseaux Wi-Fi détectés seront listés dans la section des réseaux Wi-Fi.
- 3. Appuyez sur le réseau Wi-Fi désiré vous voulez vous connecter.

Si vous sélectionnez un réseau sécurisé, vous serez invité à entrer la clé de réseau ou le mot de passe.

**Spécifications techniques**

Guide de démarrage rapide Prestigio MultiPad

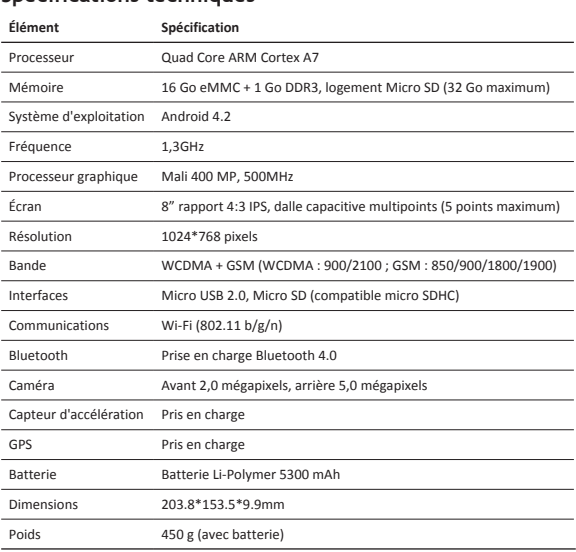

Car les produits Prestigio sont constamment mis à jour et améliorés, le logiciel de votre appareil peut avoir une apparence légèrement différente ou avoir des fonctionnalités modifiées par rapport à celles qui sont présentées dans ce Guide de démarrage rapide.

Prestigio déclare que ce Multipad fait face aux exigences de base et d'autres règles donées par la directive de l'Union Européenne 1999/5/ES. La version complète de la déclaration est disponible sur

http://www.prestigio.com/compliance.

 $\big($ 

Pour éviter tout risque de dommages auditifs ne pas écouter pendant une longue période avec un volume élevé.
### Οδηγός γρήγορης εκκίνησης Prestigio MultiPad

# **@Prestigio**

# **Ανοίξτε το πακέτο σας**

- 
- • Θήκη μεταφοράς • Καλώδιο USB
- 
- • Νομικές ανακοινώσεις και ασφαλείας • Κάρτα εγγύησης
- Prestigio MultiPad Φορτιστής ταξιδίου
	-
- Καλώδιο OTG Οδηγός γρήγορης εκκίνησης
	-

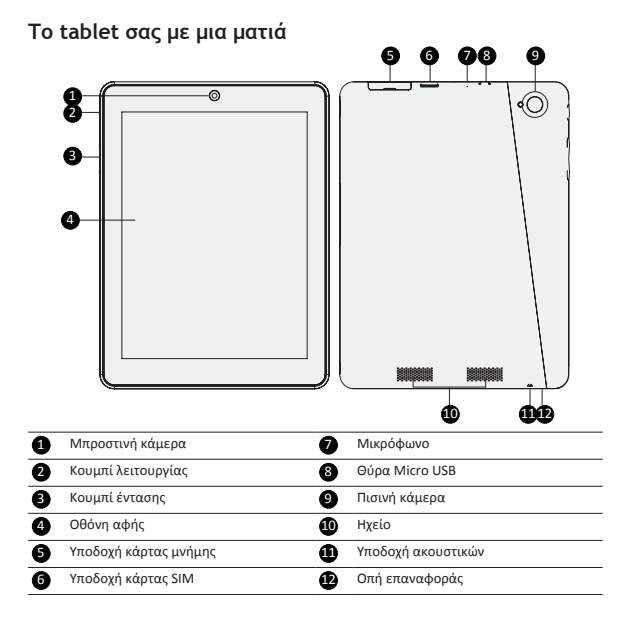

# င္ဆ

# **<sup><sup>@</sup>Prestigio**</sup>

Οδηγός γρήγορης εκκίνησης Prestigio MultiPad

# **Κουμπιά**

 $\mathbb{R}$ 

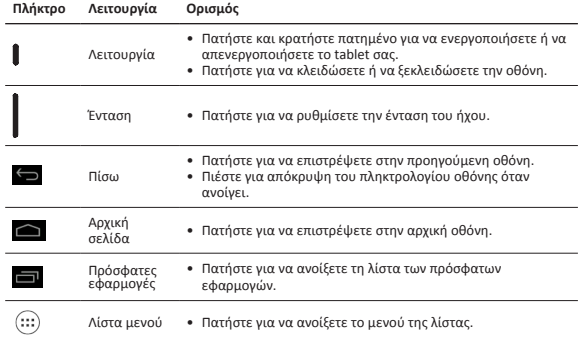

# **Ξεκινώντας**

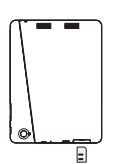

1. Τοποθετήστε μια κάρτα μνήμης. 2. Τοποθετήστε την κάρτα SIM σας. (Να χρησιμοποιείτε μόνο κανονική κάρτα SIM)

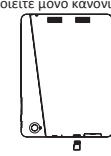

3. Πατήστε και κρατήστε πατημένο το πλήκτρο λειτουργίας για να ενεργοποιήσετε το tablet σας.

# **Φόρτιση του tablet σας**

Συνδέστε το tablet σας σε μια πρίζα χρησιμοποιώντας το παρεχόμενο καλώδιο USB.

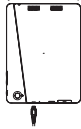

Οδηγός γρήγορης εκκίνησης Prestigio MultiPad

# @Prestiaio

# **Πραγματοποιήστε μια κλήση**

Χρησιμοποιήστε μία από τις ακόλουθες μεθόδους:

- » Πατήστε για να ανοίξετε το πληκτρολόγιο κλήσης και πληκτρολογήστε απευθείας
- τον αριθμό. Πατήστε .
- » Πατήστε  $\Box$  για να ανοίξετε τη λίστα επαφών κι επιλέξτε μια επαφή. Πατήστε τον αριθμό για να πραγματοποιήσετε μια κλήση.

### **Αρχική οθόνη**

Η Αρχική οθόνη είναι το σημείο εκκίνησης για να αποκτήσετε πρόσβαση σε όλες τις λειτουργίες του tablet σας. Η αρχική οθόνη μπορεί να έχει πολλαπλές ομάδες. Για να δείτε τους υπόλοιπους πίνακες, σύρετε αριστερά ή δεξιά.

### **Προσθέστε ένα εικονίδιο εφαρμογής στην αρχική οθόνη**

Από την Αρχική οθόνη, πατήστε  $\left(\left| \cdots \right\rangle \right)$  για να ανοίξετε το μενού λίστας. Έπειτα πατήστε

παρατεταμένα ένα εικονίδιο εφαρμογής και στη συνέχεια σύρετε για προεπισκόπηση του πίνακα.

### **Ορισμός ταπετσαρίας**

- 1. κρατήστε πατημένο το κενό χώρο στην αρχική οθόνη.
- 2. Επιλέξτε ένα από τα παρακάτω: **Γκαλερί, Ζωντανές ταπετσαρίες, ταπετσαρία βίντεο ή ταπετσαρίες**.
- 3. Επιλέξτε μια εικόνα και πατήστε **Ορισμός ταπετσαρίας**. Ή, επιλέξτε μια εικόνα, σύροντας το πλαίσιο και στη συνέχεια πιέστε **OK**.

# **Χρησιμοποιήστε τις εφαρμογές σας**

### **Ανοίξτε μια εφαρμογή**

• Στην Αρχική οθόνη ή στο κύριο μενού, επιλέξτε ένα εικονίδιο εφαρμογής για να το ανοίξετε.

### **Σύνδεση στο διαδίκτυο**

Το tablet σας συνδέεται στο Διαδίκτυο όταν είναι αναγκαίο κι εφ όσων υπάρχει σύνδεση Wi-Fi ή σύνδεση δεδομένων της κινητής τηλεφωνίας σας.

#### **Ενεργοποίηση ή απενεργοποίηση της σύνδεσης δεδομένων**

Μπορείτε να χρησιμοποιήσετε τη σύνδεση δεδομένων της κινητής τηλεφωνίας σας. Ορισμένες εφαρμογές και υπηρεσίες μπορούν να μεταφέρουν δεδομένα μέσω του δικτύου της κινητής τηλεφωνίας σας, η οποία μπορεί να οδηγήσει σε πρόσθετες χρεώσεις. Επικοινωνήστε με την εταιρεία κινητής τηλεφωνίας σας για λεπτομέρειες.

1. Στην αρχική οθόνη ή στο μενού λίστας, πατήστε **Ρυθμίσεις**.

- 2. Πατήστε **Περισσότερα ...** > **Δίκτυα κινητής τηλεφωνίας**> **Ενεργοποίηση δεδομένων**.
- 3. Πατήστε για να ενεργοποιήσετε ή να απενεργοποιήσετε τη σύνδεση δεδομένων.

### **Σύνδεση σε ασύρματο δίκτυο**

Συνδέστε τη συσκευή σε ένα δίκτυο Wi-Fi για να χρησιμοποιήσετε το Διαδίκτυο ή να μοιραστείτε τα αρχεία πολυμέσων με άλλες συσκευές. Για να συνδεθείτε στo Wi-Fi, θα πρέπει να έχετε πρόσβαση σε ένα ασύρματο σημείο ή hotspot.

- 1. Στην αρχική οθόνη ή στο μενού λίστας, πατήστε **Ρυθμίσεις** και στη συνέχεια πιέστε **Wi-Fi** για να το ενεργοποιήσετε.
- 2. Τα Wi-Fi δίκτυα που θα εντοπιστούν αναφέρονται στο τμήμα δικτύων Wi-Fi.
- 3. Επιλέξτε το επιθυμητό δίκτυο Wi-Fi που θέλετε για να συνδεθείτε.

Εάν επιλέξετε ένα ασφαλές δίκτυο, θα σας ζητηθεί να εισάγετε το κλειδί δικτύου ή τον κωδικό πρόσβασης.

# **@Prestigio Τεχνικές Προδιαγραφές**

Οδηγός γρήγορης εκκίνησης Prestigio MultiPad

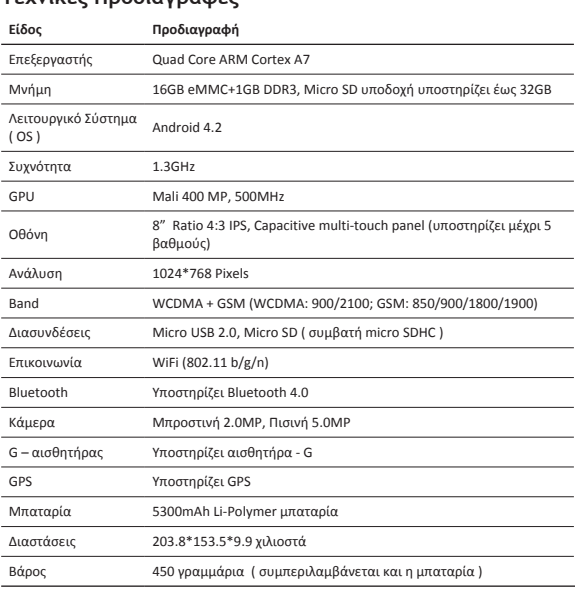

Δεδομένου ότι τα προϊόντα Prestigio ενημερώνονται και βελτιώνονται συνεχώς, το λογισμικό και το υλικό της συσκευής σας μπορεί να έχει μια ελαφρώς διαφορετική εμφάνιση ή τροποποιημένη λειτουργία από ό, τι παρουσιάζεται στον παρόντα Οδηγό γρήγορης εκκίνησης.

Η εταιρεία Prestigio δηλώνει ότι αυτό το Multipad πληροί τις βασικές απαιτήσεις κι άλλες σχετικές διατάξεις που δίνονται από την κοινοτική οδηγία 1999/5/ΕΚ. Η πλήρης έκδοση της δήλωσης συμμόρφωσης είναι διαθέσιμη σε: http://www.prestigio.com/compliance.

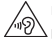

Για την αποφυγή πιθανής ζημιάς στην ακοή, μην έχετε την ένταση σε υψηλό σημείο για <sup>ζη</sup>⊘∑ μεγάλο χρονικό διάστημα.

### Kratke upute Prestigio MultiPad

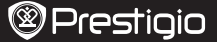

 $\exists$ 

# **Otvaranje paketa**

- • Prestigio MultiPad • Putni punjač
- 
- 
- • Pravne obavijesti i sigurnost • Jamstvena kartica
- 
- Torbica USB kabel
- OTG kabel Kratke upute
	-

# **Pogled na vaš tablet**

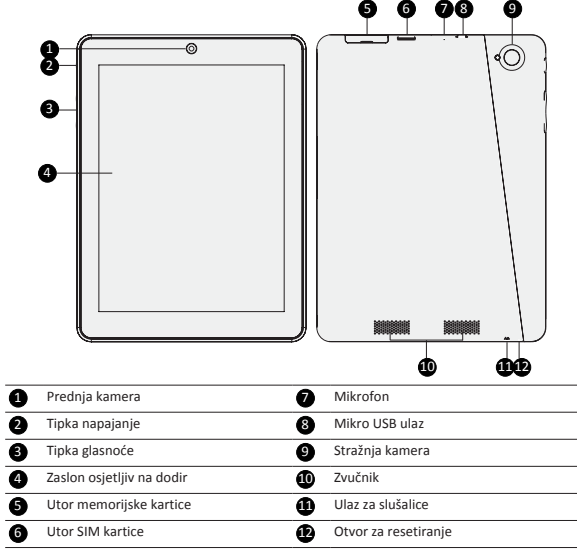

# **Tipke**

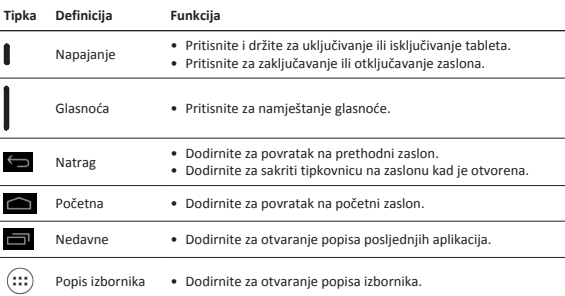

# **Početak**

1. Umetnite memorijsku karticu. 2. Umetnite SIM karticu.

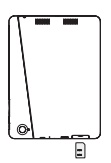

(Koristite samo standardnu SIM karticu)

Kratke upute Prestigio MultiPad

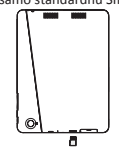

3. Pritisnite i držite tipku napajanja za uključivanje tableta.

# **Punjenje tableta**

Spojite tablet na utičnicu pomoću isporučenog USB kabela i putnog punjača.

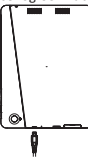

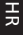

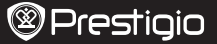

# **Uspostavljanje poziva**

Koristite jednu od sljedećih metoda:

» Dotaknite **valuaranje brojčanika**, direktno unesite broj. Dotaknite

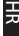

» Dotaknite  $\Box$  za otvaranje popisa kontakta, odaberite kontakt. Dotaknite broj kako biste uspostavili poziv.

# **Početni zaslon**

Vaš Početni zaslon je početna točka za pristup svim značajkama tableta. Početni zaslon može se sastojati od više zaslona. Da biste vidjeli druge zaslone, povucite prstima lijevo ili desno. **Dodati ikonu aplikacije na početnom zaslonu**

Na početnom zaslonu, dodirnite  $(x; \cdot)$  za otvoriti popis izbornika, dotaknite i držite ikonu

aplikacije, a zatim ju povucite u pregled zaslona.

### **Postavi pozadinu**

- 1. Dodirnite i držite prazno područje na početnom zaslonu.
- 2. Odaberite jedno od sljedećeg: **Galerija, Pozadina uživo, Video pozadina** ili **Pozadinska slika**.
- 3. Odaberite sliku i dodirnite **Postavi pozadinu**. Ili odaberite sliku, promijenite veličinu povlačenjem okvira, a zatim dotaknite **U redu**.

# **Korištenje aplikacije**

#### **Otvorite aplikaciju**

• Na početnom zaslonu ili glavnom izborniku, odaberite ikonu aplikacije kako biste je otvorili.

# **Spajanje na internet**

Vaš tablet se povezuje s internetom kada je to potrebno, koristite Wi-Fi vezu (ako je dostupna) ili podatkovnu vezu mobilnog operatera.

#### **Uključivanje ili isključivanje podatkovne veze**

Možete koristiti podatkovnu vezu svog mobilnog operatera. Neke aplikacije i usluge mogu prenositi podatke preko mreže vašeg mobilnog operatera, što može dovesti do dodatnih naknada. Kontaktirajte svog mobilnog operatera za detalje.

- 1. Na početnom zaslonu ili popisu izbornika, dodirnite **Postavke**.
- 2. Dodirnite **Više...**>**Mobile mreže** >**Podaci omogućeni**.
- 3. Dodirnite za uključivanje ili isključivanje podatkovne veze.

#### **Spajanje na bežičnu mrežu**

Spojite uređaj s Wi-Fi mrežom za korištenje Interneta ili dijeljenje multimedijskih datoteka s drugim uređajima. Za korištenje Wi-Fi veze, morate imati pristup na bežičnu točku ili hotspot.

- 1. Na početnom zaslonu ili popisu izbornika, dodirnite **Postavke**, a zatim dodirnite **Wi-Fi** za uključivanje veze.
- 2. Otkrivene Wi-Fi mreže će biti uvrštene u popis dostupnih Wi-Fi mreža.
- 3. Dodirnite željenu Wi-Fi mrežu na koju se želite povezati.

Ako ste odabrali osiguranu mrežu, bit ćete upitani za unos mrežnog ključa ili lozinke.

# **@Prestigio Tehničke specifikacije**

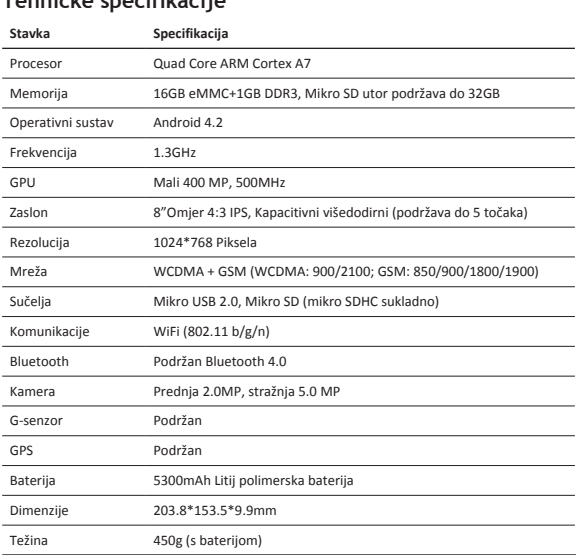

Kako se Prestigio proizvodi se stalno ažuriraju i poboljšavaju, softver i hardver

uređaja može imati malo drugačiji izgled ili izmijenjenu funkcionalnost od predstavljene u ovim kratkim uputama.

Prestigio izjavljuje da je ovaj Multipad u skladu s osnovnim zahtjevima i relevantnim propisima propisanim od strane EU direktive 1999/5/EC. Puna verzija izjave o sukladnosti dostupna je na Prestigio stranici:

http://www.prestigio.com/compliance.

C

40

Da biste spriječili moguće oštećenje sluha, ne slušajte glasno na dulje vrijeme.

### Rövid használati útmutató Prestigio MultiPad

# **@Prestigio**

# **A csomag felnyitása**

- • Prestigio MultiPad • Utazó töltő
- • Hordozótok • USB-kábel
- 
- 
- • OTG-kábel • Rövid használati útmutató
- • Jogi és biztonsági közlemény • Garancialevél **A táblagép áttekintése**
- 0 Q. ಸ 1 2 3 4 10 1112 1 Elülső fényképezőgép 7 Mikrofon **2** Bekapcsoló gomb 8 Micro USB-port <sup>3</sup> Hangerő gomb 9 Hátsó fényképezőgép 4 Érintőképernyő **10** Hangszóró **6** Memóriakártya nyílása 11 Fejhallgató jack bemenet **6 SIM-kártya nyílás** 12 Reset nyílás

# E

Rövid használati útmutató Prestigio MultiPad

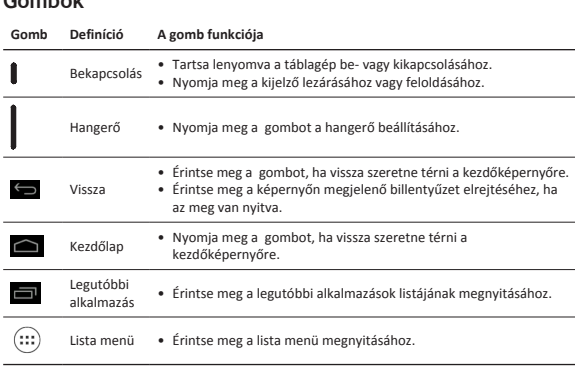

# **Kezdő lépések**

1. Helyezzen be egy memóriakártyát. 2. Helyezze be a SIM-kártyát.

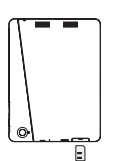

(Kizárólag standard SIM kártyát használjon)

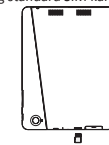

3. A táblagép bekapcsolásához tartsa lenyomva a bekapcsoló gombot.

**A táblagép feltöltése** A mellékelt USB-kábel és az utazó töltő használatával csatlakoztassa táblagépét az áramforráshoz.

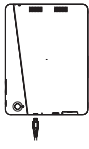

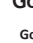

**Gombok**

골

#### Rövid használati útmutató Prestigio MultiPad

# **@Prestigio**

ŧ

### **Hívásindítás**

Hajtsa végre az alábbi módok egyikét:

- » Érintse meg a  $\ell_{\text{a}}$  billentyűt a tárcsázó megjelenítéséhez, és közvetlenül adja meg a számot. Érintse meg a **t**e gombot.
- » Érintse meg a  $\Box$  billentyűt a kapcsolatlista megnyitásához, és válassza ki a partnert. Hívás indításához érintse meg a számot.

### **Kezdő képernyő**

A Kezdőképernyő az a kezdőpont, ahonnan a táblagép összes funkcióját elérheti. A Kezdőképernyőn több panel található. A további panelek megtekintéséhez csúsztassa ujját jobbra vagy balra.

#### **Alkalmazás ikon hozzáadása a kezdőképernyőhöz**

A Kezdőképernyőn érintse meg a  $\left(\mathbb{R}\right)$  gombot a lista menü megnyitásához, tartson lenyomva

egy alkalmazás ikont, majd húzza a panel előnézetre.

#### **Háttérkép beállítása**

- 1. Érintsen meg egy üres területet a Kezdőképernyőn, és tartsa rajta az ujját.
- 2. Válassza az alábbiak közül az egyiket: **Galéria, Élő háttérképek, Videó háttérképek** vagy **Háttérképek**.
- 3. Válasszon ki egy képet, és érintse meg a **Háttérkép beállítása** elemet. Vagy válasszon ki egy képet, a keret húzásával méretezze át, és érintse meg a **OK** elemet.

### **Az alkalmazások használata**

### **Alkalmazás megnyitása**

• A Kezdőképernyőn vagy a főmenüben válassza ki a megnyitni kívánt alkalmazás ikonját.

### **Kapcsolódás az internethez**

Táblagépe Wi-Fi kapcsolat (ha elérhető) vagy mobilszolgáltatója adatkapcsolata segítségével kapcsolódik az internethez bármikor, amikor szükséges.

### **Adatkapcsolat be- vagy kikapcsolása**

Használhatja mobilszolgáltatója adatkapcsolatát. Előfordulhat, hogy egyes alkalmazások és szolgáltatások mobilszolgáltatója mobilhálózatán keresztül továbbítanak adatokat, aminek következtében szolgáltatója további díjakat számolhat fel. A részletekről érdeklődjön mobilszolgáltatójánál.

- 1. Érintse meg a **Beállítások** elemet a Kezdőképernyőn vagy a lista menüben.
- 2. Érintse meg a **Több...** > **Mobilhálózatok** > **Adatok engedélyezése** lehetőséget.
- 3. Érintse meg az adatkapcsolat be- vagy kikapcsolásához.

### **Csatlakoztatás vezeték nélküli hálózathoz**

Csatlakozzon készülékével egy Wi-Fi hálózathoz, ha az internetet szeretné használni vagy médiafájlokat szeretne megosztani más készülékekkel. A Wi-Fi használatához egy vezeték nélküli csatlakozási vagy elérési pontra van szüksége.

- 1. A **Wi-Fi** bekapcsolásához érintse meg a **Beállítások** lehetőséget a Kezdőképernyőn vagy a lista menüben, majd a **Wi-Fi-t**.
- 2. A készülék által észlelt Wi-Fi hálózatok a Wi-Fi hálózatok rész alatti listában lesznek láthatók.
- 3. Érintse meg azt a Wi-Fi hálózatot, amelyikhez csatlakozni kíván.

Ha biztonságos hálózatot választott, akkor a készülék kérni fogja a hálózati kulcs vagy jelszó megadását.

Rövid használati útmutató Prestigio MultiPad

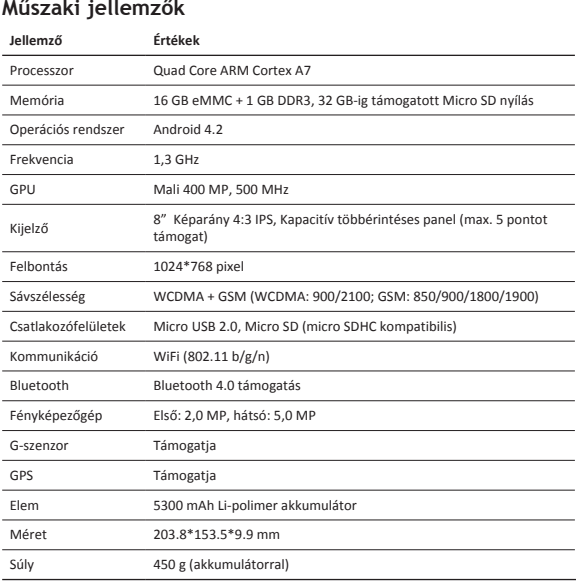

Mivel a Prestigio termékei folyamatosan frissülnek és fejlődnek, előfordulhat, hogy

az Ön készülékén lévő szoftver, illetve a hardver kinézete vagy működése némileg eltér az ebben a rövid használati útmutatóban bemutatottól.

A Prestigio ezennel kijelenti, hogy jelen Multipad megfelel az EU 1999/5/EK irányelve alapvető követelményeinek és a további ide vonatkozó rendelkezéseknek. A megfelelőségi nyilatkozat teljes verziója megtekinthető az alábbi helyen: http://www.prestigio.com/compliance.

Az esetleges halláskárosodás elkerülése érdekében ne használja hosszú ideig nagy hangerő mellett a készüléket.

### Guida di avvio rapido Prestigio MultiPad

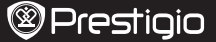

# **Apri la confezione**

- 
- • Custodia per il trasporto • Cavo USB
- 
- • Avvisi legali e di sicurezza • Scheda di garanzia
- • Prestigio MultiPad • Caricabatteria da viaggio
	-
- Cavo OTG Guida di avvio rapido
	-

# **Panoramica del tablet**

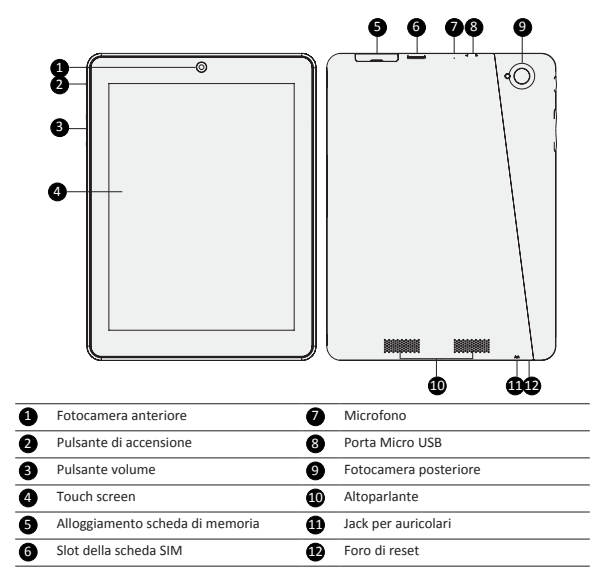

 $\overline{\mathsf{I}}$ 

# **<sup><sup>@</sup>Prestigio**</sup>

**Pulsanti**

E

### Guida di avvio rapido Prestigio MultiPad

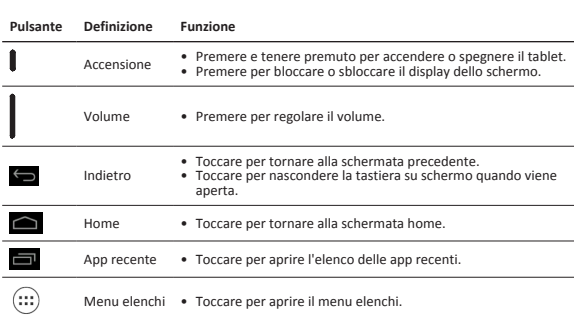

# **Per iniziare**

1. Inserire una scheda di memoria. 2. Inserire la scheda SIM.

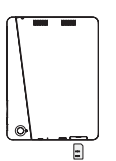

(Utilizzare soltanto una scheda SIM standard)

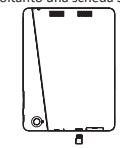

3. Premere e tenere premuto il pulsante di accensione sul tablet.

# **Caricamento del tablet**

Collegare il tablet a una presa di alimentazione utilizzando il cavo USB in dotazione e un caricatore da viaggio.

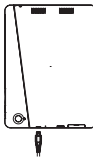

Guida di avvio rapido Prestigio MultiPad

# **@Prestigio**

### **Effettuare una chiamata**

Utilizzare uno dei seguenti metodi:

» Toccare  $\ell_{\infty}$  per aprire il tastierino numerico, inserire direttamente il numero. Toccare

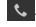

» Toccare **per aprire l'elenco dei contatti, selezionare un contatto. Toccare il numero** per effettuare una chiamata.

### **Schermata Home**

La schermata Home è il punto iniziale per accedere a tutte le funzioni del tablet. La schermata Home può avere pannelli multipli. Per visualizzare altri pannelli, scorrere a sinistra o a destra. **Aggiunta dell'icona di un'app alla schermata home**

Sulla schermata Home, toccare  $\left(\left(\frac{m}{n}\right)\right)$  per aprire il menu elenchi, toccare e tenere premuta l'icona

di un'applicazione, quindi trascinarla nell'anteprima di un pannello.

#### **Imposta sfondo**

- 1. toccare e tenere premuto lo spazio vuoto sulla schermata Home.
- 2. Selezionare uno dei seguenti: **Galleria, Sfondi animati, Sfondi video** o **Sfondi**.
- 3. Selezionare un'immagine e toccare **Imposta sfondo**. In alternativa, selezionare un'immagine, ridimensionarla trascinando la cornice e quindi toccare **OK**.

# **Uso delle app**

### **Aprire un'app**

• Sulla schermata Home o il menu principale, selezionare l'icona di un'app per aprirla.

### **Connessione a Internet**

Il tablet si connette a Internet quando necessario, utilizzando una connessione Wi-Fi (se disponibile) o la connessione dati del proprio operatore di telefonia mobile.

#### **Accensione o spegnimento della connessione dati**

È possibile utilizzare la connessione dati del proprio operatore di telefonia mobile. Alcune app e servizi possono trasferire i dati sulla rete mobile dell'operatore di telefonia mobile, il che può comportare dei costi aggiuntivi. Contattare il proprio operatore di telefonia mobile per i dettagli. 1. Sulla schermata home o il menu elenchi, toccare **Impostazioni**.

- 
- 2. Toccare **Altro...** > **Reti mobile** > **Dati attivati**.
- 3. Toccare per accendere o spegnere la connessione dati.

#### **Connessione a una rete wireless**

Collegare il dispositivo a una rete Wi-Fi per usare Internet o condividere file multimediali con altri dispositivi. Per utilizzare il Wi-Fi, è necessario accedere a un punto o hotspot wireless.

- 1. Sulla schermata home o il menu elenchi, toccare **Impostazioni**, quindi toccare **Wi-Fi** per accenderlo.
- 2. Le reti Wi-Fi rilevate saranno elencate nella sezione reti Wi-Fi.
- 3. Toccare la rete Wi-Fi desiderata alla quale si desidera connettersi.
- Se è stata selezionata una rete protetta, sarà richiesto di inserire la chiave o password di rete.

# $\circledR$ Prestigio

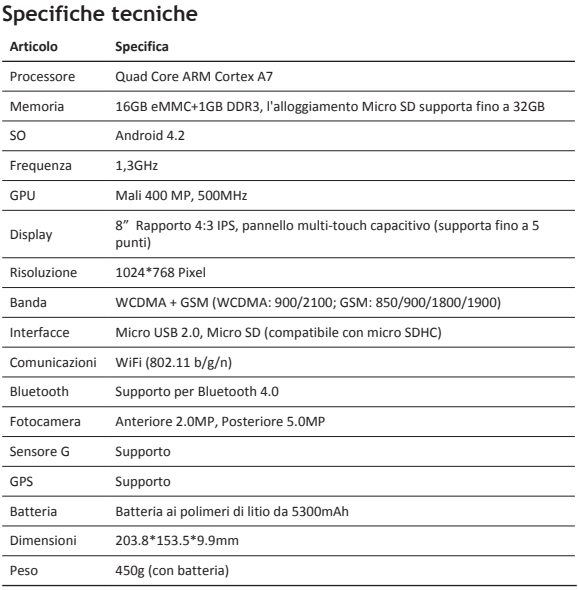

Siccome i prodotti Prestigio vengono continuamente aggiornati e migliorati, il software e l'hardware del dispositivo potrebbero avere un aspetto leggermente diverso o funzionalità modificate rispetto a quelle presentate nella presente Guida di Avvio Rapido.

Con la presente Prestigio dichiara che questo MultiPad è conforme ai requisiti di base e alle altre normative applicabili previste dalla direttiva UE 1999/5/CE. La versione completa della dichiarazione di conformità è disponibile all'indirizzo: http://www.prestigio.com/compliance.

Per prevenire possibili danni all'udito, non ascoltare a livelli di volume elevati per periodi <sup>(1</sup><sup>2</sup>\prolungati.

#### Пайдаланушының қысқаша нұсқаулығы Prestigio MultiPad

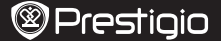

 $\overline{z}$ 

### **Жеткізілім жинағы**

- Prestigio MultiPad Қуаттандыру құрылғысы
- 
- Қаптама USB шоғырсымы
- 
- 
- ОТG шоғырсымы Пайдаланушының қысқаша нұсқаулығы
- • Қауіпсіздік жөніндегі нұсқаулық • Кепілдік талоны

### **Құрылғыға шолу**

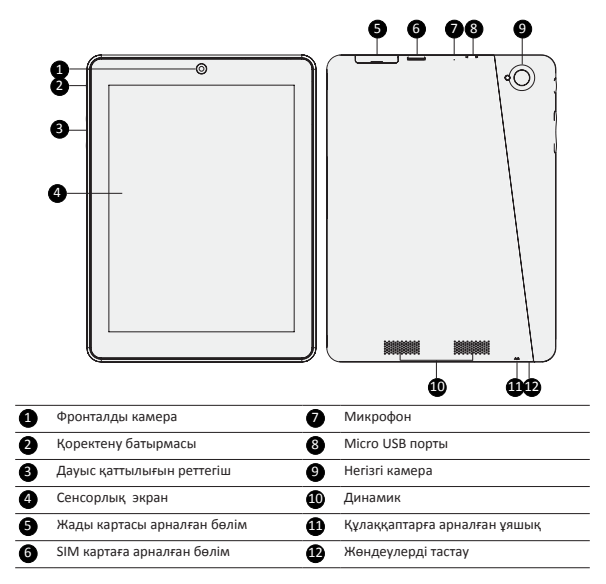

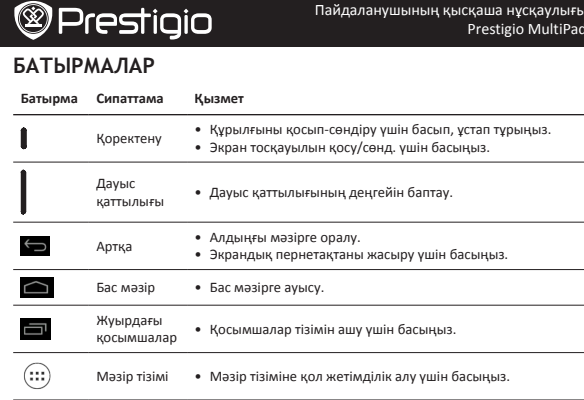

# **Жұмыстың басталуы**

1. Жады картасын орнатыңыз. **2. SIM-картаны орнатыңыз.** 

 $\overline{z}$ 

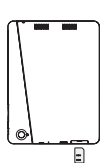

# (Тек қана стандарттық SIM картаны қолдануға болады)

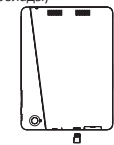

Пайдаланушының қысқаша нұсқаулығы

Prestigio MultiPad

3. Құрылғыны қосу үшін қоректенуді қосу батырмасын басып, ұстап тұрыңыз.

# **Құрылғыны қуаттандыру**

Құрылғыны USB шоғырсымы немесе құрылғының желілік адаптері көмегімен қорек көзіне қосыңыз.

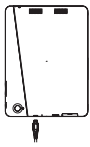

#### Пайдаланушының қысқаша нұсқаулығы Prestigio MultiPad

# @Prestiaio

### **Қоңырау шалуl**

Келесі әдістердің бірін пайдаланыңыз:

- » Сандық тақтаны ашу үшін С. басыңыз, нөмірді енгізіп, С. басыңыз.
- » Байланыстар тізімін ашу үшін  $\Box^{\pm}$  басып, байланысты таңдаңыз. Қоңырау шалу үшін
- нөмірді таңдаңыз.

### **Бас мәзір**

Бас мәзір – Сіздің құрылғыңыздың барлық ережелеріне қол жетімділік алуға арналған бастапқы экран. Бас мәзір бірнеше беттен құралуы мүмкін, оларды қарау үшін экранды солға немесе оңға айналдырыңыз.

### **Бас мәзірге қосымшалар қосу**

Мәзір тізімін ашу үшін бас мәзірде басыңыз. Қосымша суреттемесін басып, ұстап

тұрыңыз. кейін оны алдын ала қарау тақтасына ауыстырыңыз.

#### **Жұмыс үстелінің фонын орнату**

- 1. Саусағыңызды бас мәзірдің кез келген аймағында басып, ұстап тұрыңыз.
- 2. Таңдаңыз: **Галерея**, **Тірі тұсқағаздар**, **Видео тұсқағаздар** немесе **Тұсқағаздар**.
- 3. Суретті таңдап, **Жұмыс үстелінің фонын орнату** басыңыз. Немесе суретті таңдаңыз, жиектемесін жылжытып, оның өлшемін өзгертіңіз, кейін **ОК** басыңыз.

### **Қосымшаларды қолдану**

#### **Қосымшаны ашу**

• Бас мәзірде қосымшаны таңдап, оны ашыңыз.

### **Ғаламтор желісіне қосылу**

Құрылғы Ғаламтор желісіне Wi-Fi қосылу көмегімен немесе Сіздің ұялы операторыңыздың мәліметтер табыстау желісі арқылы қосылуы мүмкін.

#### **Мәліметтердің табысталуын қосу және сөндіру**

Сіз Сіздің ұялы операторыңыздың мәліметтер табыстау желісін қолданып, Ғаламтор желісіне қосыла аласыз. Кейбір ережелер ұялы оператор желісіне қосылған кезде мәліметтердің фондық режимде қабылдануын және табысталуын жүзеге асыра алады, бұл ұялы байланысқа қатысты қосымша шығындарға алып келуі мүмкін.

- 1. Бас мәзірде немесе қосымшалар тізімінде **Баптаулар** басыңыз.
- 2. **Қосымша...** > **Ұялы желілер** > **Мәліметтер табыстау** басыңыз.
- 3. Ұялы байланыс арналары бойынша мәліметтердің табысталуын қосу/сөнд. үшін осы қызметті қолданыңыз.

#### **Сымсыз желіге қосылу**

Сіз Интернет желісіне қол жетімділік алу үшін Wi-Fi желісіне қосылуды қолдана аласыз. Wi-Fi желісіне қосылу үшін қол жетімділік нүктесіне қосылу керек.

- 1. Бас мәзірде немесе қосымшалар тізімінде **Баптаулар** басыңыз, кейін **Wi-Fi** басып, қосылысты қосыңыз.
- 2. Анықталған Wi-Fi желілері тізімде аталады.
- 3. Косылу үшін желі таңдаңыз.

Қорғалған желіні таңдаған кезде Сізден желі кілті мен құпиясөзді енгізу талап етіледі.

**Техникалық сипаттамалар** 

Пайдаланушының қысқаша нұсқаулығы Prestigio MultiPad

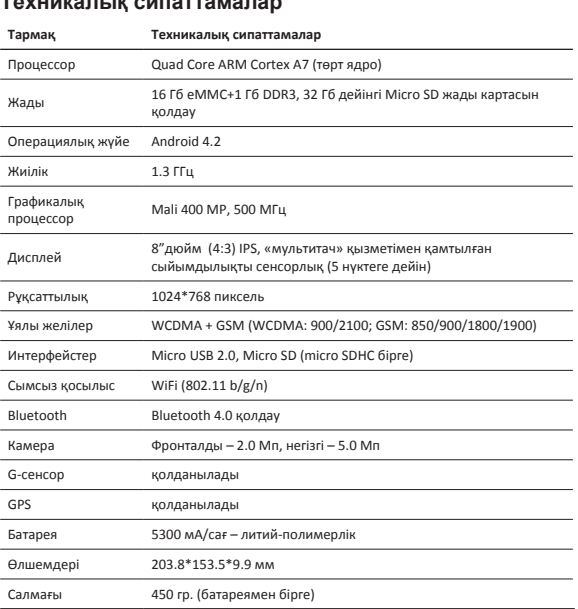

Prestigio компаниясы өз өнімдерін үнемі жақсартатындықтан және

жетілдіретіндіктен, осы құрылғының бағдарламалық жасақтамасы

пайдаланушының қысқаша нұсқаулығында келтірілген сипаттамадан шамалы ерекшеленуі мүмкін.

Осы Prestigio құрылғысы ЕС 1999/5/ES директивасының талаптарына сәйкес келеді. Қосымша ақпарат алу үшін http://www.prestigio.com/compliance қараңыз.

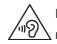

Есту қабілетін зақымдап алмас үшін музыканы құлаққаптар арқылы дауыс  $\Delta$ қаттылығының жоғары деңгейінде ұзақ үақыт бойы тыңдамаңыз.

### Trumpas vadovas Prestigio MultiPad

# **@Prestigio**

# **Atidarius pakuotę**

- 
- • Nešiojimo dėklas • USB kabelis
- 
- • Teisiniai ir saugos įspėjimai • Garantijos kortelė
- • Prestigio MultiPad • Kelioninis įkroviklis
	-
- OTG kabelis Trumpas vadovas
	-

# **Trumpai apie jūsų planšetę**

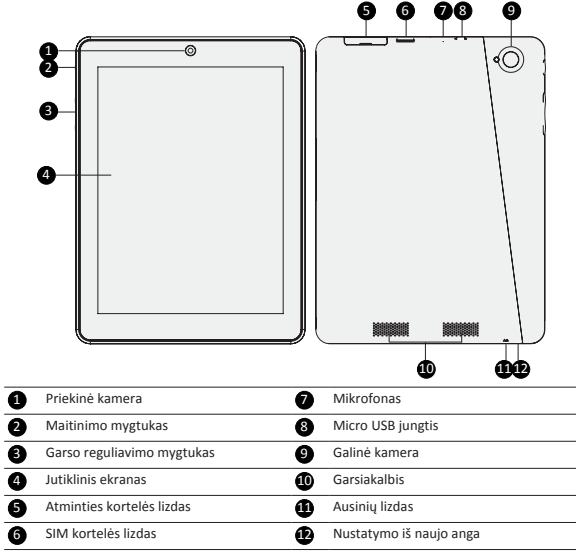

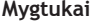

LT

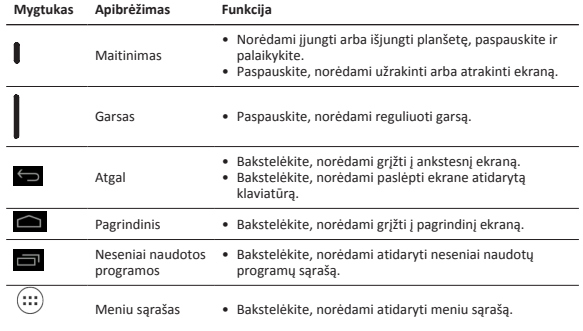

# **Darbo pradžia**

1. Įdėkite atminties kortelę. 2. Įdėkite SIM kortelę.

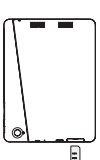

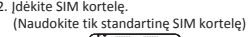

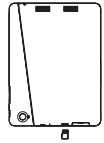

3. Paspauskite ir palaikykite planšetės maitinimo mygtuką.

# **Planšetės įkrovimas**

Prijunkite planšetę prie maitinimo lizdo, naudokite pridedamą USB kabelį ir kelioninį įkroviklį.

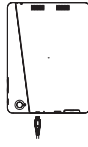

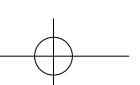

### **Skambinimas**

Skambinti galima šiais būdais:

» Bakstelėkite  $\ell$ , norėdami ijungti numerio rinkimo funkciją, ir tiesiogiai įveskite numerį.

Bakstelėkite **R.** 

» Bakstelėkite  $\Box$ , norėdami atidaryti kontaktų sąrašą, ir pasirinkite kontaktą. Bakstelėkite numerį, norėdami skambinti.

### **Pagrindinis ekranas**

Pagrindinis ekranas yra pradinis prieigos taškas prie visų planšetės funkcijų. Pagrindinis ekranas gali turėti keletą skydelių. Norėdami peržiūrėti skydelius braukite į kairę arba į dešinę.

### **Programos piktogramos padėjimas ant pagrindinio ekrano**

Pagrindiniame ekrane bakstelėkite (...), atsidarys meniu sarašas, bakstelėkite ir laikykite

programos piktogramą, tada tempkite į peržiūros skydelį.

#### **Ekrano paveikslėlio nustatymas**

- 1. Tuščioje pagrindinio ekrano vietoje bakstelėkite ir palaikykite.
- 2. Pasirinkite vieną iš: **galerija, judantys ekrano paveikslėliai, vaizdo paveikslėliai** arba **ekrano paveikslėliai**.
- 3. Pasirinkite vaizdą ir bakstelėkite "**nustatyti ekrano paveikslėlį**". Arba pasirinkite paveikslėlį, vilkdami rėmelį nustatykite dydį ir bakstelėkite **OK**.

### **Programų naudojimas**

### **Programos paleidimas**

• Norėdami paleisti programą, pagrindiniame meniu arba pagrindiniame ekrane pasirinkite programos piktogramą.

### **Prisijungimas prie interneto**

Su savo planšetiniu kompiuteriu galite prisijungti prie interneto, kai tik to reikia, naudokite Wi-Fi ryšį (jeigu yra) arba savo mobiliojo ryšio operatoriaus duomenų ryšį.

### **Duomenų ryšio įjungimas ir išjungimas**

Galite naudotis savo mobiliojo ryšio operatoriaus duomenų ryšiu. Kai kurios programos ir paslaugos gali perduoti daug duomenų per jūsų mobiliojo ryšio operatoriaus tinklą, todėl gali reikėti mokėti papildomus mokesčius operatoriui. Išsamesnę informaciją gausite susisiekę su savo operatoriumi.

- 1. Pagrindiniame ekrane arba meniu sąraše bakstelėkite "**Nustatymai**".
- 2. Bakstelėkite **Daugiau...** > **Mobilieji tinklai** > **Duomenų perdavimas**.
- 3. Bakstelėkite, norėdami įjungti arba išjungti.

### **Prisijungimas prie bevielio tinklo**

Prijunkite įrenginį prie Wi-Fi tinklo ir naudokitės internetu arba dalinkitės skaitmeniniais failais su kitais prietaisais. Norėdami naudotis Wi-Fi turite turėti prieigą prie bevielio tinklo arba kito bevielio prietaiso.

- 1. Pagrindiniame ekrane arba meniu sąraše bakstelėkite "**Nustatymai**", tada bakstelėkite **Wi-Fi**, galėsite jiungti arba išjungti.
- 2. Aptikti Wi-Fi tinklai bus įtraukti į Wi-Fi tinklų skyrių.
- 3. Bakstelėkite Wi-Fi tinklą, prie kurio norite prisijungti.

Jeigu pasirinkote apsaugotą tinklą, jūsų paprašys įvesti tinklo raktą arba slaptažodį.

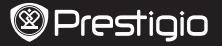

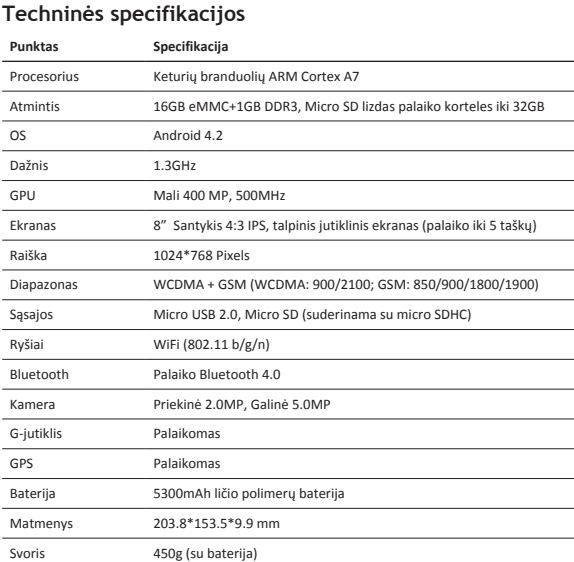

Kadangi Prestigio gaminiai yra nuolatos tobulinami ir atnaujinami, jūsų prietaiso programinė ir aparatinė įranga gali šiek tiek skirtis savo išvaizda arba pakeistomis funkcijomis nuo tų, kurios nurodytos šiame trumpame pradžios vadove.

Prestigio pareiškia, kad šis Multipad atitinka pagrindinius reikalavimus ir kitus atitinkamus reglamentus, išdėstytus ES direktyvoje 1999/5/EB. Pilną atitikties deklaracijos versiją galite rasti čia:

http://www.prestigio.com/compliance.

Siekiant išvengti galimų pakenkimų klausai, neklausykite dideliu garsu ilgą laiką.

### Īsā pamācība Prestigio MultiPad

# **@Prestigio**

 $\overline{\mathbf{z}}$ 

# **Atveriet iepakojumu**

- • Prestigio MultiPad • Ceļojuma lādētājs
- 
- 
- • Tiesiskie un drošības paziņojumi • Garantijas karte
- 
- • Somiņa • USB kabelis
- • OTG kabelis • Īsā pamācība
	-

# **Īss planšetdatora apskats**

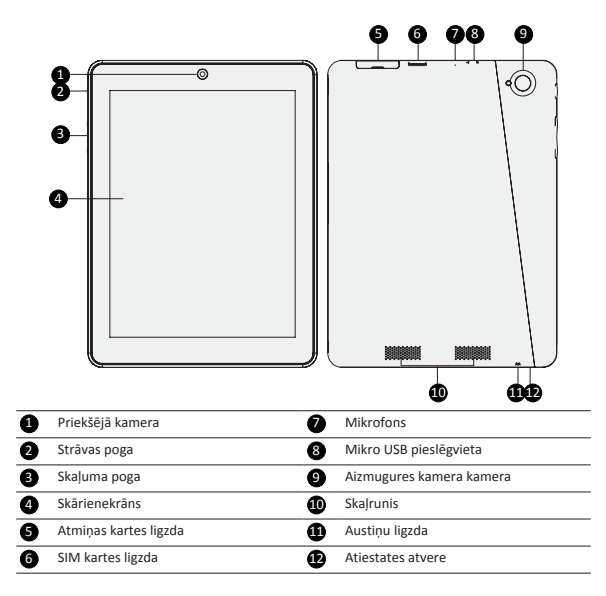

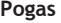

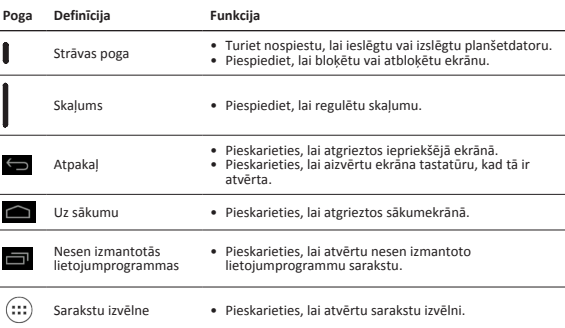

# **Uzsākšana**

1. Ievietojiet atmiņas karti. 2. Ievietojiet SIM karti.

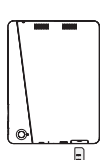

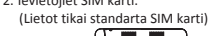

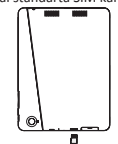

3. Turiet nospiestu strāvas pogu, lai ieslēgtu planšetdatoru

# **Planšetdatora uzlāde**

Ar USB kabeli vai ceļojuma lādētāju pievienojiet planšetdatoru pie strāvas izvada.

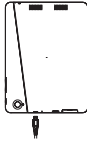

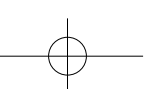

#### Īsā pamācība Prestigio MultiPad

# **®Prestioio**

### **Zvanīšana**

Izmantojiet vienu no šīm metodēm:

• Pieskarieties  $\ell$ . . lai atvērtu ciparu tastatūru, un tieši ievadiet numuru, pieskarieties

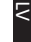

• Pieskarieties  $\Box$ : lai atvērtu kontaktpersonu sarakstu, un izvēlieties, kurai zvanīsiet. Pieskarieties numuram, lai zvanītu.

### **Sākumekrāns**

Sākumekrāns ir punkts, no kura sākt izmantot visas planšetdatora iespējas. Sākumekrānā var būt vairāki paneļi. Lai atvērtu citus paneļus, pirksts jāslidina pa labi vai pa kreisi.

### **Lietojumprogrammas pievienošana sākumekrānam**

Sākumekrānā pieskarieties , lai atvērtu izvēlnes sarakstu, pieskarieties lietojumprogrammas

ikonai un turiet to un pēc tam ievelciet priekšskatījuma panelī.

#### **Iestatīt ekrāntapeti**

- 1. Turiet pirkstu uz sākumekrāna baltās zonas.
- 2. Izvēlieties vienu no šīm iespējām: **Galerija, Kustīgās ekrāntapetes, Video ekrāntapetes** vai **Ekrāntapetes**.
- 3. Izvēlieties attēlu un pieskarieties **Iestatīt ekrāntapeti**. Vai arī izvēlieties attēlu, velkot aiz rāmīša, mainiet tā lielumu un pieskarieties **Apstiprinājumpogai**.

# **Lietojumprogrammu izmantošana**

#### **Atveriet lietojumprogrammu**

• Sākumekrānā vai galvenajā izvēlnē izvēlieties atveramo lietojumprogrammu.

# **Pieslēgšanās internetam**

Jūsu planšetdators pēc nepieciešamības pieslēdzas pie interneta, izmantojot Wi-Fi savienojumu (ja pieejams) vai mobilā operatora datu savienojumu.

#### **Datu savienojuma ieslēgšana un izslēgšana**

Jūs varat izmantot mobilā operatora datu savienojumu. Dažas lietojumprogrammas un pakalpojumi var izmantot datu pārsūtīšanu pa mobilā operatora datu tīklu, un par to var būt jāmaksā papildus. Sazinieties ar savu mobilo pakalpojumu operatoru, lai saņemtu sīkāku informāciju.

- 1. Sākumekrānā vai izvēlnes sarakstā pieskarieties **Iestatījumi**.
- 2. Pieskarieties **Vairāk...** > **Mobilie tīkli** > **Datu pārraides iespējošana**.
- 3. Pieskarieties, lai ieslēgtu vai izslēgtu datu savienojumu.

#### **Pieslēgšanās bezvadu tīklam**

Pievienojieties ar ierīci Wi-Fi tīklam, lai izmantotu internetu vai pārsūtītu multivides failus uz citām ierīcēm. Lai izmantotu Wi-Fi, jābūt pieejamam bezvadu pieslēgumpunktam vai karstajam punktam.

- 1. Sākumekrānā vai izvēlnes sarakstā pieskarieties **Iestatījumi** un pēc tam **Wi-Fi**, lai to ieslēgtu.
- 2. Wi-Fi tīklu sadalā tiks parādīts atrasto Wi-Fi tīklu saraksts.
- 3. Pieskarieties izvēlētā Wi-Fi tīkla nosaukumam, lai pieslēgtos tīklam.
- Ja esat izvēlējies aizsargātu tīklu, jums būs jāievada tīkla atslēga vai parole.

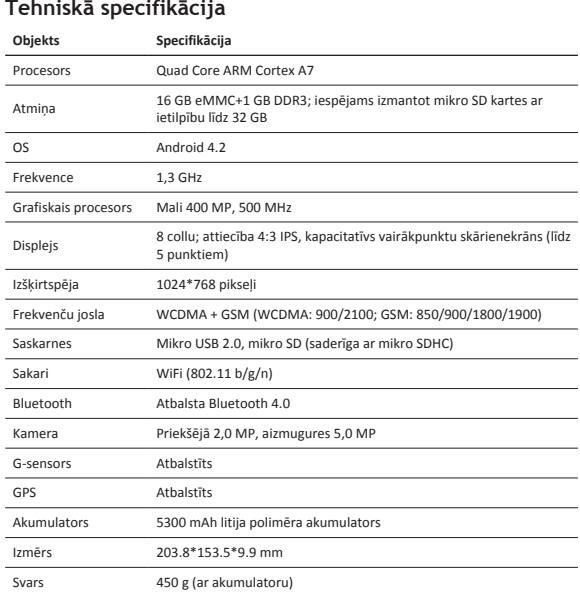

Tā kā Prestigio izstrādājumi tiek pastāvīgi atjaunināti un uzlaboti, jūsu ierīces programmatūras un programmaparatūras izskats var nedaudz atšķirties vai arī tai var būt mainīta funkcionalitāte, kas var atšķirties no šajā īsajā pamācībā aprakstītās.

Ar šo Prestigio paziņo, ka šis MultiPad atbilst galvenajām ES Direktīvas 1999/5/EK un citu piemērojamo noteikumu prasībām. Pilns atbilstības deklarācijas teksts ir pieejams tīmekļa vietnē http://www.prestigio.com/compliance.

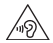

C

Lai nepieļautu iespējamus dzirdes bojājumus, skaļu mūziku neklausieties ilgstoši.

### Snelstartgids Prestigio MultiPad

# **@Prestigio**

# **Open de verpakking**

- • Prestigio MultiPad • Reislader
- 
- 
- • Wettelijke- en veiligheidsinformatie • Garantiekaart
- 
- Draaghoes USB-kabel
- OTG-kabel Snelstartgids
	-

# **Uw tablet in één oogopslag**

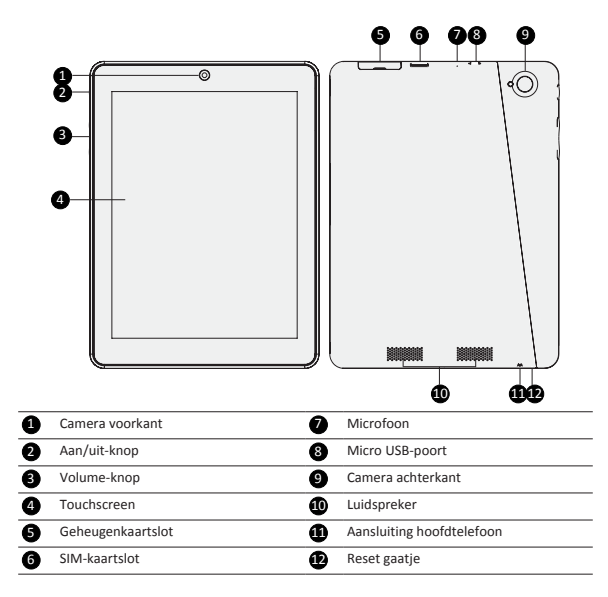

 $\leq$ 

 $\geq$ 

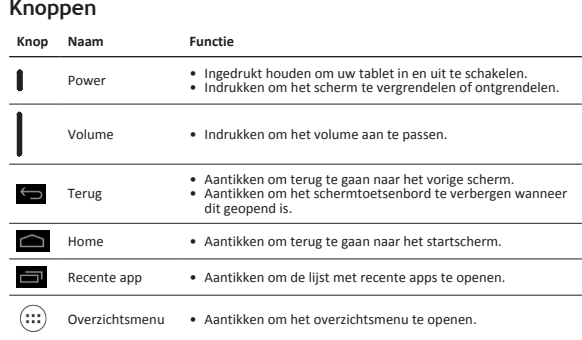

# **Aan de slag**

1. Plaats een geheugenkaart. 2. Plaats uw SIM-kaart.

(Gebruik alleen een standaard SIM-kaart)

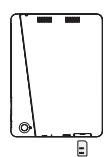

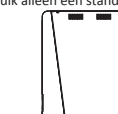

3. Druk op de Power-knop en houd deze ingedrukt om uw tablet in te schakelen.

# **Uw tablet opladen**

Sluit uw tablet aan op een stopcontact met behulp van de meegeleverde USB-kabel en reislader.

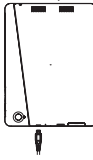

#### Snelstartgids Prestigio MultiPad

# **@Prestigio**

### **Bellen**

Gebruik een van de volgende methoden:

» Tik op  $\bullet$  om het toetsenbord te openen en voer het telefoonnummer in. Tik op

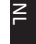

- » Tik op  $\Box$  om de lijst met contacten te openen, selecteer een contact. Tik op het
- nummer om te bellen.

### **Startscherm**

Het startscherm is het beginpunt voor de toegang tot alle functies van uw tablet. Het startscherm kan meerdere panelen hebben. Veeg naar links of rechts om de andere panelen te bekijken.

### **Een app-icoon aan het startscherm toevoegen**

Tik op het startscherm op  $($ :::) om het overzichtsmenu te openen, tik een applicatie-icoontie

aan, houd het vast en sleep het naar een voorbeeldvenster.

#### **Achtergrond instellen**

- 1. Tik het lege gebied op het startscherm aan en houd het vast.
- 2. Selecteer een van de volgende: **Galerie, Live achtergronden, Video achtergrond** of **Achtergronden**.
- 3. Selecteer een afbeelding en tik op **Achtergrond instellen**. Of, selecteer een afbeelding, wijzig het formaat door het kader te slepen, en tik dan op **OK**.

### **Uw apps gebruiken**

#### **Een app openen**

• Selecteer in het startscherm of het hoofdmenu een app-icoon om deze te openen.

### **Verbinden met internet**

Via een Wi-Fi-verbinding (indien beschikbaar) of dataverbinding van uw mobiele aanbieder kunt u uw tablet verbinden met het internet.

### **Dataverbinding in- of uitschakelen**

U kunt de dataverbinding van uw mobiele aanbieder gebruiken. Sommige apps en diensten versturen gegevens via het netwerk van uw mobiele aanbieder, wat kan leiden tot extra kosten. Neem contact op met uw mobiele aanbieder voor meer details.

- 1. Tik op het startscherm of overzichtsmenu **Instellingen** aan.
- 2. Tik **Meer...** aan. > **Mobiele netwerken** > **Data geactiveerd**.
- 3. Aantikken om de dataverbinding in of uit te schakelen.

#### **Verbinden met een draadloos netwerk**

Verbind het apparaat met een Wi-Fi netwerk om het internet te gebruiken of om mediabestanden met andere apparaten te delen. Om gebruik te maken van Wi-Fi, moet u toegang hebben tot een draadloos toegangspunt of hotspot.

- 1. Tik op het startscherm of overzichtsmenu op **Instellingen** en tik vervolgens op **Wi-Fi** om het in te schakelen.
- 2. De gedetecteerde Wi-Fi netwerken worden in het Wi-Fi gedeelte vermeld.
- 3. Tik op het gewenste Wi-Fi netwerk waarmee u verbinding wilt maken.

Als u een beveiligd netwerk hebt geselecteerd, dan wordt u gevraagd om de netwerksleutel of het wachtwoord in te voeren.

**Technische specificaties**

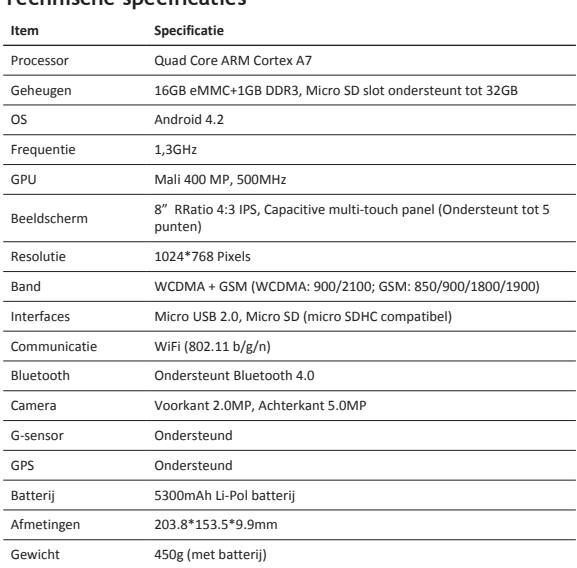

Omdat de Prestigio producten voortdurend worden geüpdatet en verbeterd, kan de

software en hardware van uw apparaat er anders uitzien of een gemodificeerde functionaliteit hebben dan aangegeven in deze snelstartgids.

Prestigio verklaart hierbij dat deze MultiPad voldoet aan de fundamentele eisen en andere relevante voorschriften zoals gepubliceerd in EU-richtlijn 1999/5/EG. De volledige versie van de conformiteitsverklaring is beschikbaar op: http://www.prestigio.com/compliance.

Voorkom mogelijke gehoorschade: luister niet langdurig naar geluiden met een hoog volume.

### Skrócona instrukcja obsługi Prestigio MultiPad

# **Zawartość pakietu**

- 
- Futerał transportowy Kabel USB
- 
- • Broszura zawierająca informacje prawne i • Karta gwarancyjna związane z bezpieczeństwem

# **@Prestigio**

혼

- • Prestigio MultiPad • Ładowarka podróżna
	-
- Kabel OTG Skrócona instrukcja obsługi
	-

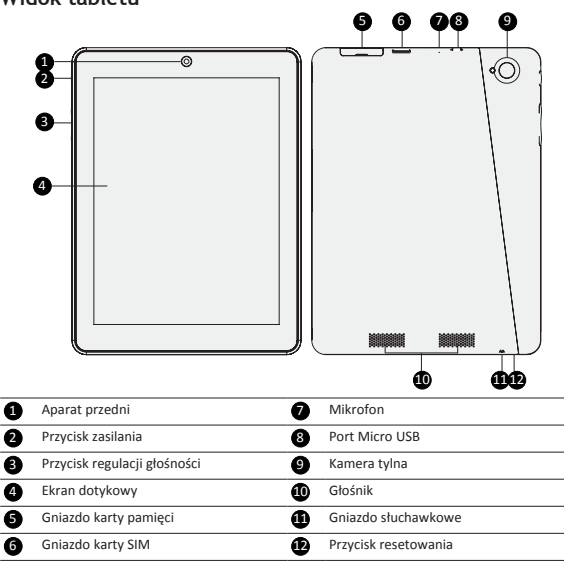

# **Widok tabletu**

### **Przyciski**

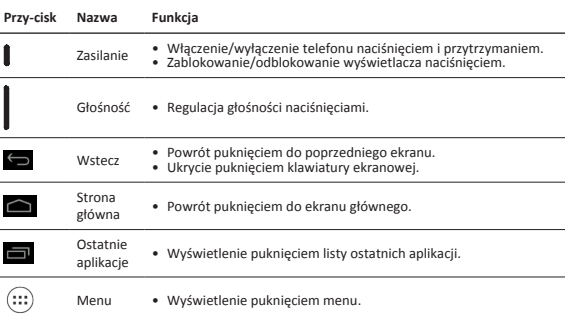

# **Pierwsze kroki**

1. Wkładanie kartę pamięci. 2. Włożyć kartę SIM.

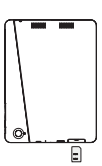

(Korzystaj jedynie ze standardowej karty SIM)

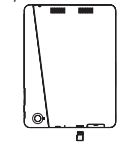

Skrócona instrukcja obsługi Prestigio MultiPad

3. Włączyć tablet, naciskając i przytrzymując przycisk przełącznika zasilania.

# **Ładowanie tabletu**

Przyłączyć tablet do ładowarki podróżnej kablem USB, a ładowarkę do gniazda sieci elektrycznej.

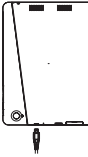

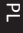

Skrócona instrukcia obsługi Prestigio MultiPad

# **®Prestioio**

### **Nawiązywanie połączenia**

Użyj jednego z następujących sposobów:

» Dotknij  $\ell_{\ast}$  , aby otworzyć klawiature numeryczną i wpisać numer bezpośrednio. Dotknij

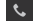

» Dotknij  $\Box$ , aby otworzyć liste kontaktów i wybrać kontakt. Dotknij numeru, aby nawiązać połączenie.

### **Ekran główny**

Ekran główny jest miejscem dostępu do wszystkich funkcji tabletu. Ekran główny może zawierać wiele stron. Ukryte strony wyświetlane są szybkim przesuwaniem palca po ekranie w lewo lub w prawo.

### **Dodawanie ikony aplikacji do ekranu głównego**

Puknąć na ekranie głównym ikonę (...), by wyświetlić menu, dotknąć i przytrzymać ikonę

aplikacji, a następnie przeciągnąć ikonę na podgląd strony ekranu głównego.

### **Ustawianie tapety**

- 1. Puknąć i przytrzymąć pusty obszar na ekranie głównym.
- 2. Następnie: **Wybrać opcję Galeria, Tapety animowane, Tapeta wideo** lub **Tapety**.
- 3. Wybrać ikonę i puknąć opcję **Ustaw tapetę**. Alternatywnie, wybrać obraz, wyskalować go przeciągnięciem ramki, a następnie puknąć przycisk **OK**.

# **Korzystanie z aplikacji**

**Uruchamianie aplikacji**

• Puknąć ikonę aplikacji na ekranie głównym lub w menu głównym, by uruchomić aplikację.

### **Łączenie się z Internetem**

Tablet łączy się z Internetem w razie potrzeby, korzystając z sieci Wi-Fi (jeśli jest dostępna) lub z sieci telefonii komórkowej.

#### **Włączanie i wyłączanie łączności przez sieć telefonii komórkowej**

Do łączenia się z Internetem można korzystać z sieci telefonii komórkowej. Niektóre aplikacje i serwisy mogą korzystać z tej sieci, co skutkować może naliczaniem dodatkowych opłat. Szczegółowych informacji o opłatach udzielić może operator sieci.

- 1. Puknąć ikonę **Ustawienia** na ekranie głównym lub w menu.
- 2. Puknąć opcje **Więcej …** > **Sieci komórkowe** > **Transmisja danych aktywna**.
- 3. Puknąć tę ostatnią opcję, wy włączyć lub wyłączyć funkcję przesyłu danych przez sieć telefonii komórkowej.

### **Nawiązywanie połączenia z siecią bezprzewodową**

Moduł łączności radiowej Wi-Fi umożliwia korzystanie z Internetu i wymianę plików z innymi urządzeniami. Tablet musi w tym celu nawiązać połączenie z routerem bezprzewodowym rozsiewającym sieć Wi-Fi, zwanym też "hot spotem".

- 1. Puknąć ikonę **Ustawienia** na ekranie głównym, a następnie puknąć ikonę **Wi-Fi** by włączyć lub wyłączyć ten moduł radiowy.
- 2. Wykryte sieci Wi-Fi zostaną wyświetlone w odpowiedniej sekcji ekranu.

3. Puknąć sieć, z którą tablet ma się połączyć.

Jeśli sieć jest zabezpieczona, wyświetlane jest żądanie wpisania klucza sieci lub hasła.

Skrócona instrukcja obsługi Prestigio MultiPad

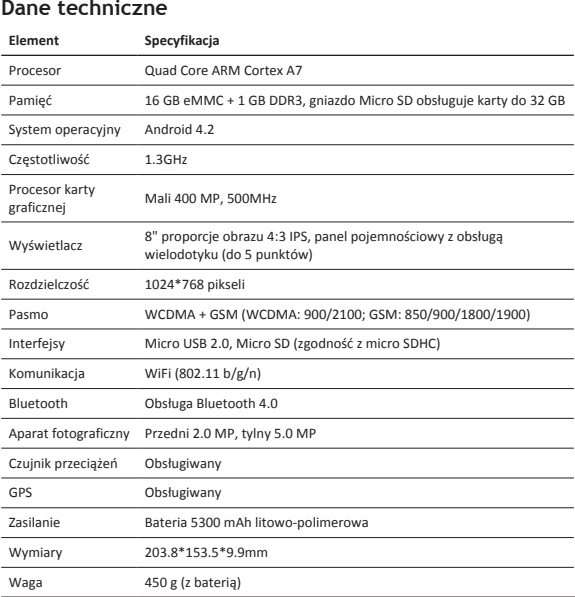

Ponieważ wyroby firmy Prestigio są na bieżąco unowocześniane i doskonalone, wygląd lub funkcjonalność zainstalowanego oprogramowania i/lub komponentów sprzętowych może odbiegać od opisów przedstawionych w niniejszej "Skróconej instrukcji obsługi".

Firma Prestigio oświadcza, że przedmiotowy wyrób spełnia podstawowe wymogi i jest zgodny z innymi istotnymi uregulowaniami Dyrektywy 1999/5/WE. Pełna deklaracja zgodności jest dostępna na stronie http://www.prestigio.com/compliance.

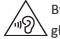

By uniknąć potencjalnego uszkodzenia słuchu, należy unikać dłuższej ekspozycji na <sup>(11</sup>2) głośne dźwięki.
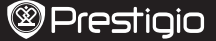

## **Abra a embalagem**

- • MultiPad da Prestigio • Carregador de viagem
- Estoio de transporte Cabo USB
- 
- • Avisos legais e de segurança • Cartão de garantia
- 
- 
- • Cabo OTG • Guia de introdução
	-

## **Breve descrição do seu tablet**

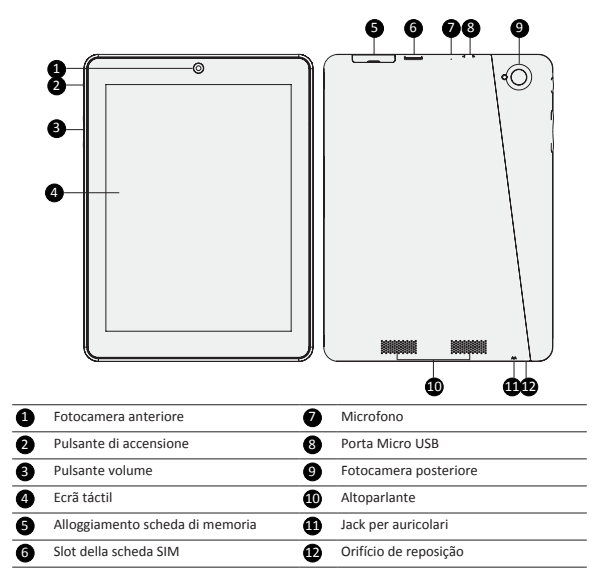

۲,

Guia de introdução Prestigio MultiPad

#### **Botões Botão Definição Função** Alimentação • Prima <sup>e</sup> mantenha premido para ligar ou desligar <sup>o</sup> tablet. • Prima para bloquear ou desbloquear o ecrã. Volume • Prima para ajustar o volume. Voltar • Toque para voltar para <sup>o</sup> ecrã anterior.  $\bigoplus$ • Toque para ocultar o teclado no ecrã quando é aberto.  $\overline{\phantom{0}}$ Início • Toque para voltar para o ecrã inicial. Aplicação 戸 • Toque para abrir a lista de aplicações recentes.  $\textcircled{\scriptsize{}}$ Menu de listas • Toque para abrir o menu de listas.

### **Introdução**

1. Insira um cartão de memória. 2. Insira o cartão SIM.

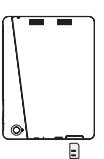

(Utilizar apenas o cartão SIM padrão)

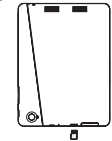

3. Prima e mantenha premida a tecla de alimentação para ligar o tablet.

### **Carregar o tablet**

Ligue o tablet a uma tomada eléctrica utilizando o cabo USB e o carregador de viagem incluídos.

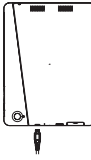

Guia de introdução Prestigio MultiPad

## **@Prestigio**

#### **Effettuare una chiamata**

Utilizzare uno dei seguenti metodi:

» Toccare  $\ell_{\infty}$  per aprire il tastierino numerico, inserire direttamente il numero. Toccare

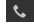

» Toccare **per aprire l'elenco dei contatti, selezionare un contatto. Toccare il numero** per effettuare una chiamata.

## **Ecrã Início**

O ecrã Início é o ponto de partida para aceder a todas as funções do tablet. O ecrã Início pode ter vários painéis. Para ver outros painéis, varra para a esquerda ou direita. **Adicionar um ícone de aplicação ao ecrã de início**

### No ecrã Início, toque em  $\left(\mathbb{R}\right)$  para abrir o menu de listas, toque e mantenha premido um ícone

de aplicação e, em seguida, arraste-o para um painel de pré-visualização.

#### **Definir imagem de fundo**

- 1. Toque e mantenha premido na área em branco no ecrã Início.
- 2. Seleccione uma das seguintes opções: **Galeria, Imagens de fundo em directo, Imagem de fundo de vídeo** ou **Imagens de fundo**.
- 3. Seleccione uma imagem e toque em **Definir imagem de fundo**. Também pode seleccionar uma imagem, arrastar a moldura para redimensioná-la e, em seguida, tocar em **OK**.

#### **Utilizar as aplicações**

#### **Abrir uma aplicação**

• No ecrã Início ou no menu principal, seleccione um ícone de aplicação para abri-lo.

## **Ligação à Internet**

O tablet estabelece ligação à Internet sempre que necessário, utilizando uma ligação Wi-Fi (se disponível) ou a ligação de dados do seu operador móvel.

#### **Ligar ou desligar a ligação de dados**

Pode utilizar a ligação de dados do seu operador móvel. Algumas aplicações e serviços podem transferir dados através da rede móvel do seu operador móvel, o que pode representar taxas adicionais. Contacte o seu operador móvel para obter mais informações.

- 1. No ecrã de início ou no menu de listas, toque em **Definições**.
- 2. Toque em **Mais...** > **Redes móveis** > **Dados activados**.

3. Toque para ligar ou desligar a ligação de dados.

#### **Ligar a uma rede sem fios**

Ligue o dispositivo a uma rede Wi-Fi para utilizar a Internet ou partilhar ficheiros multimédia com outros dispositivos. Para utilizar a Wi-Fi, tem de aceder a um ponto sem fios ou a um ponto activo.

- 1. No ecrã de início ou no menu de listas, toque em **Definições** e, em seguida, toque em **Wi-Fi** para ligá-la.
- 2. As redes Wi-Fi detectadas serão apresentadas na secção Redes Wi-Fi.
- 3. Toque na rede Wi-Fi a que pretende ligar.

Se seleccionou uma rede protegida, será apresentada uma mensagem para introduzir a palavrapasse ou a chave de rede.

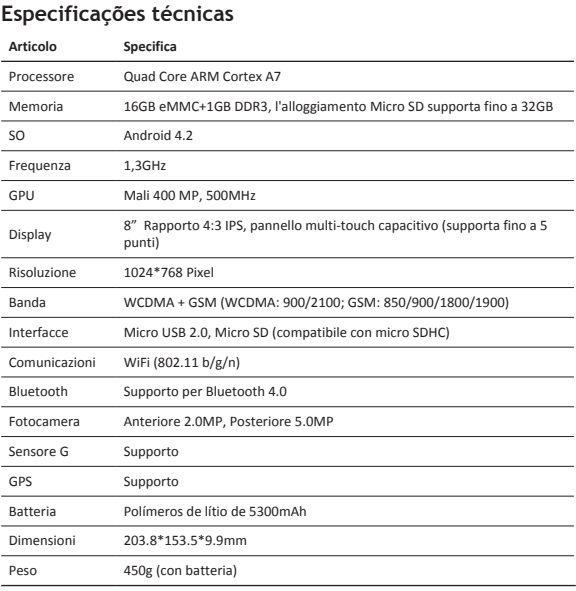

Uma vez que os produtos da Prestigio estão sempre a ser melhorados e actualizados, o software e o hardware do seu dispositivo podem ter um aspecto ou um funcionamento ligeiramente diferentes dos apresentados no Guia de um runses.

A Prestigio informa que este Multipad está em conformidade com os requisitos básicos e outras regulamentações relevantes indicadas na directiva UE 1999/5/CE. A versão completa da declaração de conformidade está disponível em: http://www.prestigio.com/compliance.

Para evitar possíveis danos auditivos, não ouça a níveis de volume elevados durante <sup>(19</sup>) períodos prolongados.

#### Scurt ghid de utilizare Prestigio MultiPad

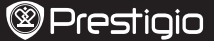

## **Deschideti pachetul**

- Prestigio MultiPad Incarcator de calatorie
- 
- 
- • Husa • Cablu USB
- 
- Cablu OTG Scurt ghid de utilizare
- Notificari legale si de siguranta Certificat de garantie
- -

## **Tableta dumneavoastra pe scurt**

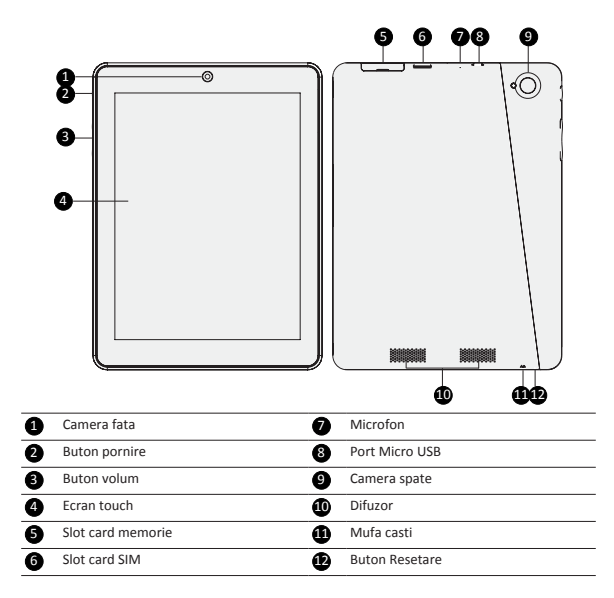

Scurt ghid de utilizare Prestigio MultiPad

## **Butoane**

RO

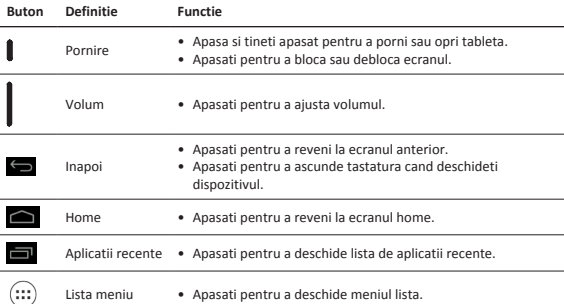

## **Notiuni de baza**

1. Inserati un card de memorie. 2. Inserati cardul SIM.

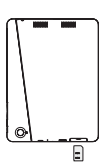

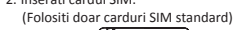

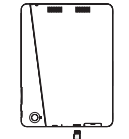

3. Apasati si tineti apasat butonul de pornire pentru a deschide tableta.

## **Incarcarea tabletei**

Conectati tableta la o sursa de alimentare folosind cablul USB si incarcatorul de calatorie.

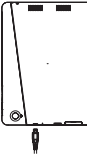

### **Efectuati un apel**

Folositi una din urmatoarele metode:

» Apasati  $\ell$  pentru a deschide tastatura si introduceti numarul direc. Apasati

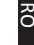

» Apasati **D**entru a deschide lista de contacte, selectati un contact. Apasati pe numar pentru a efectua un apel.

## **Ecranul Home**

Ecranul dumneavoastra Home este punctul de acces la toate caracteristicile produsului. Ecranul Home are mai multe panou. Pentru a vizualiza celelalte panouri, glisati stanga sau dreapta. **Adaugati icon aplicatie pe ecranul home** 

Pe ecranul Home, apasati (:::) pentru a deschide lista meniuri, apasati si tineti apasat pe iconul

aplicatiei si apoi trageti-o in panou.

#### **Setare wallpaper**

- 1. Apasati si tineti apasati spatiul alb de pe ecranul Home.
- 2. Selectati una din urmatoarele: **Galerie, Live wallpapere, Video wallpaper** sau **Wallpapere**.
- 3. Selectati o imagine si apasati **Setare wallpaper**. Sau, selectati o imagine, redimensionati-o tragand de margine si apoi apasati **OK**.

## **Cum folositi aplicatiile**

#### **Deschideti o aplicatie**

• Pe ecranul Home din meniul principal, selectati iconul aplicatiei si deschideti.

### **Conectare la internet**

Conectati tableta la Internet ori de cate ori aveti nevoie, folosind o conexiune Wi-Fi (daca este disponibila) sau conexiunea de date a operatorului dumneavoastra mobil.

#### **Porniti sau opriti conexiunea de date**

Puteti folosit conexiunea de date a operatorului dumneavoastra mobil. Folosirea anumitor aplicatii sau servicii pot genera costuri suplimentare. Contactati operatorul dumneavoastra mobil pentru detalii.

- 1. Pe ecranul home sau in lista meniuri, apasati **Setari**.
- 2. Apasati **Mai mult...**>**Retele mobile**>**Activare date.**
- 3. Apasati pentru a porni sau opri conectarea de date.

#### **Conectarea la retelele wireless**

Conectati dispozitivul la o retea Wi-Fi pentru a folosi internetul sau a imparti fisiere media cu alte dispozitive. Pentru a folosi Wi-Fi, trebuie sa accesati o retea wireless sau un hotspot.

- 1. Pe ecranul home sau lista de meniuri, apasati **Setari**, si apoi apasati **Wi-Fi** pentru pornire.
- 2. Retelele Wi-Fi detectate vor fi listate in sectiunea retele Wi-Fi.
- 3. Apasati reteaua dorita Wi-Fi la care doriti sa va conectati.

Daca ati selectat o retea securizata, vi se va cere sa introduceti cheia retelei sau parola.

# $\circledR$ Prestigio

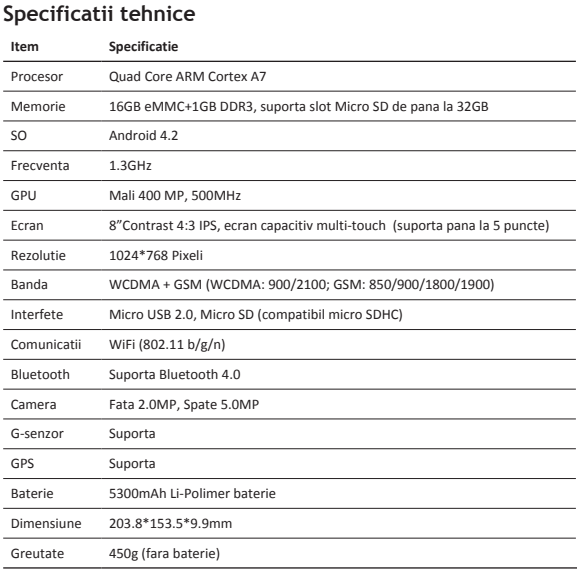

Cum produsele Prestigio sunt actualizate si imbunatatite constant, partea de

software si hardware a dispozitivului dumneavoastra poate aparea si functiona diferit fata de modul de prezentare din acest Scurt Ghid de Utilizare.

Prestigio declara prin prezenta ca acest dispozitiv Multipad indeplineste cerintele de baza si alte reglementari relevante stabilite de directiva EU 1999/5/EC. Versiunea completa a declaratiei de conformitate este disponibila pe:

http://www.prestigio.com/compliance.

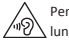

C

Pentru a preveni deteriorarea auzului, nu ascultati la la volum ridicat pentru perioade  $\setminus$  lungi de timp.

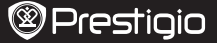

RS

## **Otvorite pakovanje**

- • Prestigio MultiPad • Putni punjač
- 
- 
- • Pravna i bezbednosna obaveštenja • Garantni list
- 
- • Futrola • USB kabl
- OTG kabl Vodič za brz početak
	-

## 0 Q Q -ெ 1 C 2 0 4 10 ብሳይ 1 Kamera sa prednje strane 1999. Mikrofon **2** Dugme "Power" 8 Micro USB ulaz **3** Dugme za regulaciju jačine zvuka **9 Kamera sa zadnje strane** 4 Ekran osetljiv na dodir 10 Zvučnik **6** Prorez za memorijsku karticu 11 Ulaz za slušalice **6** Prorez za SIM karticu 12 **D** Rupica za resetovanje uređaja

## **Osvrt na vaš tablet računar**

Vodič za brz početak Prestigio MultiPad

#### **Dugmad Dugme Definicija Funkcija** Dugme za • Pritisnite i držite da bi se tablet računar uključio ili isključio. uključivanje • Pritisnite da zaključate ili otključate ekran. / isključ Dugme za<br>jačinu zvuka • Pritisnite da pojačate ili smanjite jačinu zvuka. • Kliknite da se vratite na prethodni prikaz ekrana.  $\hookrightarrow$ Nazad • Kliknite da se sakrijete virtuelnu tastaturu onda kada je već otvorena. Home • Kliknite na ovo dugme za povratak na početnu stranicu. Recent app • Pristisnite da otvorite nedavno korišćene aplikacije.  $\bigcirc$ Lista menija • Kliknite da otvorite listu menija

## **Kako početi sa korišćenjem tablet računara**

1. Ubacite memorijsku karticu. 2. Ubacite svoju SIM karticu.

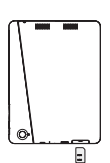

## (Koristite samo standardne SIM kartice)

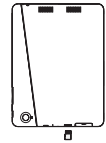

3. Pritisnite i držite dugme za uključivanje/ isključivanje na vašem tablet računaru.

## **Kako se puni tablet računar**

Svoj tablet računar povežite sa strujom korišćenjem USB kabla i putnog punjača.

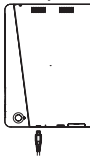

#### Vodič za brz početak Prestigio MultiPad

## @Prestioio

### **Pozivanje**

Koristite jednu od sledećih metoda:

- » Kliknite na  $\ell$ . da otvorite broičanik, a zatim direktno unesite broieve. Kliknite na
- » Kliknite na  $\Box^{\pm}$  da otvorite listu kontakata, a zatim izaberite želieni kontakt. Kliknite na

odabrani kontakt da pozovite.

#### **Početna stranica**

Početna stranica je polazište za pristup svim mogućnostima vašeg tablet računara. Početna stranica može imati više panela. Za pregled ostalih panela, brzo prevucite prstom preko ekrana ulevo ili udesno.

#### **Kako dodati ikonicu aplikacije na početnu stranicu**

Na početnoj stranici, kliknite na  $\left(\cdots\right)$  da otvorite listu menija, zatim kliknijte i držite ikonicu

željene aplikacije, pa potom je povucite na opciju za pregled panela.

#### **Postavljanje pozadine**

- 1. Na početnoj stranici kliknite na prazno polje i držite.
- 2. Izaberite jednu od sledećih opcija: **Gallery, Live wallpapers, Video wallpaper** ili **Wallpapers**.
- 3. Izaberite sliku i kliknite **Set wallpaper**. Ili, izaberite sliku, podesite njenu veličinu povlačenjem okvira slike a zatim kliknite na **OK**.

#### **Korišćenje aplikacija**

#### **Otvaranje aplikacija**

• Na početnoj stranici ili u glavnom meniju, odaberite ikonicu aplikacije koju želite da otvorite.

#### **Povezivanje na internet**

Svojim tablet računom se kad god želite možete povezati na internet, korišćenjem bežičnog interneta (ako je dostupan) ili korišćenjem priključka za prenos podataka vašeg mobilnog operatera.

#### **Uključivanje i isključivanje priključka za prenos podataka**

Možete koristiti priključak za prenos podataka vašeg mobilnog operatera. Neke aplikacije i usluge prenose podatke preko mobilne mreže vašeg mobilnog operatera što možete imati za posledicu plaćanje dodatnih provizija. Za pojedinosti se obratite vašem mobilnom operateru. 1. Na početnoj stranici ili na listi menija, kliknite opciju **Settings**.

- 
- 2. Kliknite na **More...**>**Mobile networks** >**Data enabled**.
- 3. Kliknite da ukliučite ili iskliučite povezivanie preko prikliučka mobilnog operatera.

#### **Povezivanje na bežičnu mrežu**

Povežite uređaj sa bežičnim mrežom da biste koristili internet ili delili medijsku datoteku sa drugim uređajima. Za korišćenje bežične mreže, potrebno je da imate pristup bežičnoj ili pristupnoj tački.

- 1. Na početnoj stranici ili u glavnom meniju, kliknite na **Settings**, a zatim na **Wi-Fi** kako biste uključili bežičnu mrežu.
- 2. Detektovane bežične mreže biće izlistane u odeljku Bežične mreže.
- 3. Kliknite na bežičnu mrežu na koju želite da se povežete.

Ukoliko ste odabrali zaštićenu mrežu, biće neophodno da uneste ključ ili lozinku da biste joj pristupili.

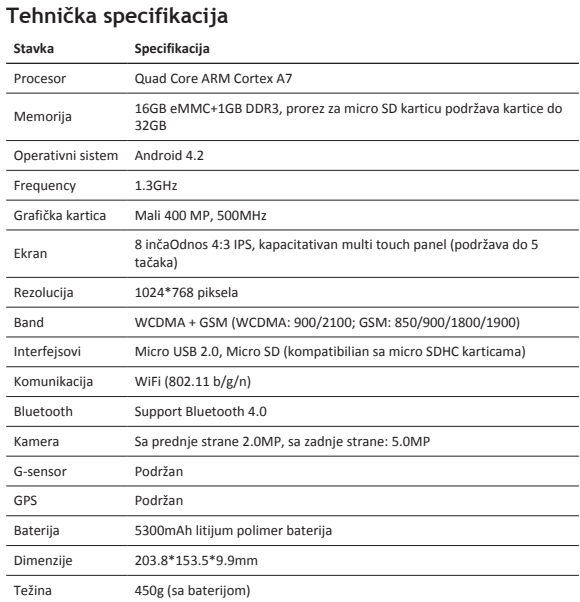

S obzirom da se proizvodi marke Prestigio stalno unapređuju i ažuriraju, ugrađeni

softver i hardver na vašem uređaju može se neznatno razlikovati po izgledu ili imati nešto izmenjene funkcije od onih predstavljenih u ovom Vodiču za brz početka.

Ovim Prestigio izjavljuje da je Multipad uređaj koji je proizveden u saglasnosti sa osnovnim zahtevima i drugim relevantnim propisima Direktive 1999/5/EC Evropske Unije. Pun tekst deklaracije u usaglašenosti proizvoda dostupan je na adresi

http://www.prestigio.com/compliance.s

 $\mathsf{C}\phantom{1}$ 

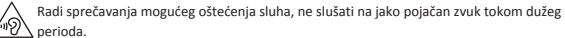

#### Hitra navodila za uporabo Prestigio MultiPad

## **@Prestigio**

## **Odprite vaš paket**

- Prestigio MultiPad Potovalni polnilec
- • Prenosna torbica • USB kabel
- 
- Pravne in varnostne informacije Garancijski list
- 
- 
- OTG kabel Hitra navodila za uporabo
	-

## **Vaša tablica na hitro**

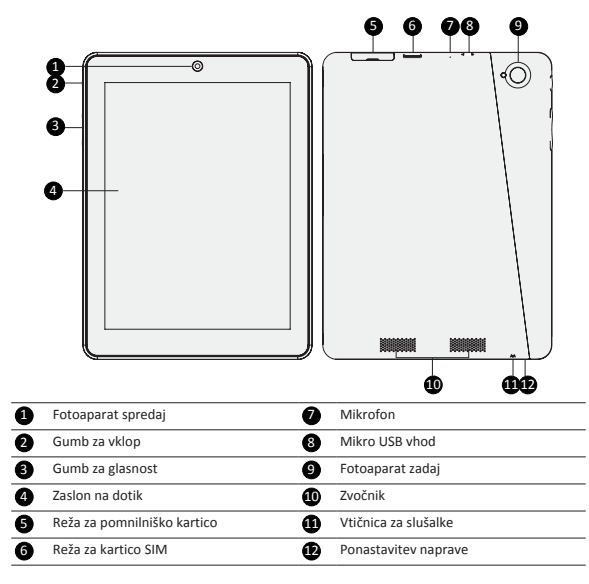

### Si

# **<sup><sup>@</sup>Prestigio**</sup>

## **Gumbi**

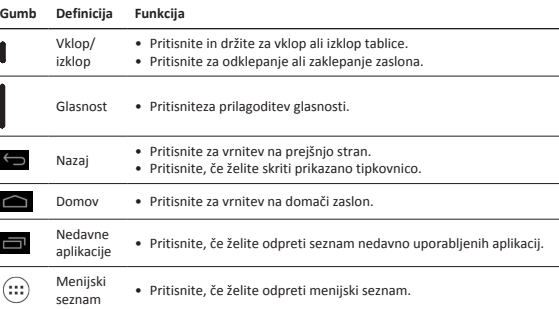

## **Začetni koraki**

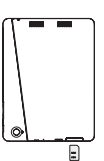

1. Vstavite spominsko kartico. 2. Vstavite vašo kartico SIM. (Uporabite samo standardno SIM kartico)

Hitra navodila za uporabo Prestigio MultiPad

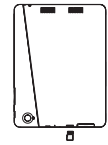

3. Pritisnite in držitegumb za vklopza vklop tablice.

## **Polnjenje vaše tablice**

Priključite vašo tablico v električno vtičnico z uporabo priloženega USB kabla in potovalnega polnilca.

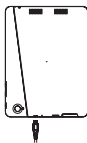

S

#### Hitra navodila za uporabo Prestigio MultiPad

## @Prestioio

## **Klicanje**

Uporabite lahko enega od spodnjih načinov:

» Tapnite  $\ell$  za prikaz številčnice in neposredno vnos številke za klicanie. Tapnite

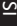

» Tapnite  $\Box$  , da se odpre seznam stikov in izberite stik. Tapnite na telefonsko številko, ki jo želite klicati.

#### **Domači zaslon**

Vaš Domači zaslon je začetna točka za dostopanje do vseh funkcij vaše tablice. Domači zaslon ima lahko več delov. Če si želite ogledati ostale dele, s prstom potegnite v levo ali desno. **Dodajanje ikon aplikacij na domači zaslon**

Na Domačem zaslonu, pritisnite  $\left(\mathbb{R}\right)$  da odprete menijski seznam, pritisnite in držite ikono

aplikacije, in jo nato povlecite na zaslon za predogled.

#### **Nastavitev ozadja**

- 1. Pritisnite in držite prazno mesto na domačem zaslonu.
- 2. Izberite nekaj od sledečega: **Galerija, Živa ozadja, Video ozadje** ali **Ozadja**.
- 3. Izberite sliko in pritisnite **Nastavi ozadje**. ali, izberite sliko, jo povečajte tako, da povlečete okvir v želeno smer, in nato pritisnite **V redu**.

### **Uporaba aplikacij**

#### **Odprite aplikacijo**

• Na domačem zaslonu ali v glavnem meniju, izberite ikono aplikacije in jo odprite.

#### **Povezava z internetom**

Vaša tablica se lahko kadarkoli je to potrebno poveže z internetom z uporabo brezžične povezave WiFi(če je na voljo) ali preko mobilne podatkovne povezave, ki jo omogoča vaš operater.

#### **Vklop/izklop prenosa podatkov**

Uporabljate lahko mobilno podatkovno povezavo. Nekatere aplikacije in storitve lahko prenašajo podatke preko omrežja vašega operaterja, kar lahko povzroči visoke stroške. Za podrobnosti stopite stik z vašim ponudnikom omrežja.

- 1. Na domačem zaslonu ali na menijskem seznamu, pritisnite **Nastavitve**.
- 2. Pritisnite **Več...**>**Mobilna omrežja**>**Prenos podatkov omogočen**.
- 3. Pritisnite za vklop/izklop prenosa podatkov.

#### **Povezava z brezžičnim omrežjem**

Povežite napravo z brezžičnim Wi-Fi omrežjem za uporabo interneta ali če želite deliti medijske datoteke z ostalimi napravami. Za uporabo brezžične povezave WiFi , morate imeti dostop do brezžične dostopne točke ali prenosne dostopne točke.

- 1. Na domačem zaslonu ali menijskem seznamu, pritisnite **Nastavitve**, nato pritisnite **Wi-Fi**, da vklopite brezžično povezavo.
- 2. Zaznana omrežja Wi-Fi se bodo izpisala v predelu Wi-Fi omrežja.
- 3. Pritisnite na izbrano omrežje Wi-Fi network, s katerim se želite povezati.
- Če ste izbrali zavarovano omrežje, boste morali vnesti omrežni ključ ali geslo.

## **@Prestigio Tehnične specifikacije**

Hitra navodila za uporabo Prestigio MultiPad

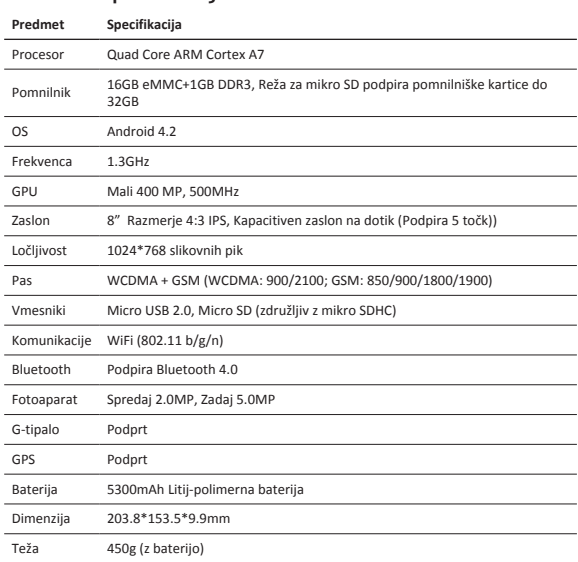

Ker se Prestigio izdelki neprestano posodabljajo in izboljšujejo, se lahko programska in strojna oprema vaše naprave nekoliko razlikuje od te, ki je opisana v tem priročniku.

Prestigio izjavlja, da ta MultiPad ustreza osnovnim zahtevam in drugim ustreznim določbam EU Direktive ,1999/5/EC. Celotna verzija direktive o skladnosti je na voljo na strani: http://www.prestigio.com/compliance.

45,

Da bi preprečili možne poškodbe sluha, ne poslušajte pri najvišji glasnosti dolgo časa.

#### Krátky návod Prestigio MultiPad

### **Otvorte balenie**

- 
- 
- 
- • Právne a bezpečnostné upozornenia • Záručný list

## **@Prestigio**

- • Prestigio MultiPad • Cestovná nabíjačka
- • Puzdro • USB kábel
- OTG kábel Krátky návod
	-

## **Stručný popis tabletu**

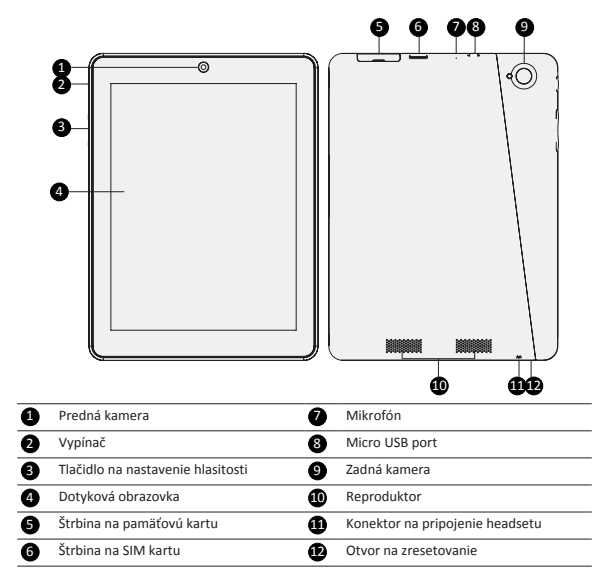

### **Tlačidlá**

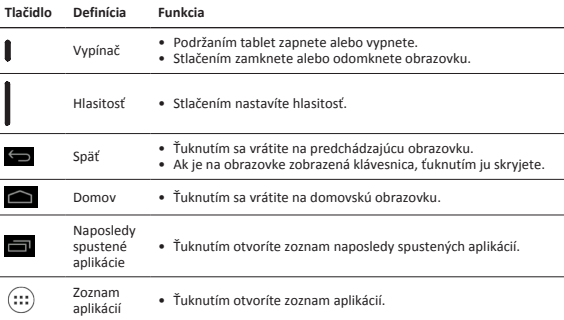

## **Začíname**

1. Vložte pamäťovú kartu. 2. Vložte SIM kartu.

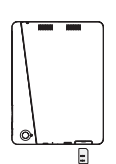

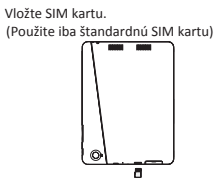

Krátky návod Prestigio MultiPad

3. Tablet zapnite podržaním vypínača.

## **Nabíjanie tabletu**

Tablet pripojte do elektrickej zásuvky prostredníctvom priloženého USB kábla a cestovej nabíjačky.

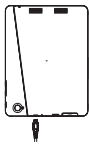

## **Uskutočnenie hovoru**

Použite jeden z nasledujúcich spôsobov:

» Ťuknutím na zobrazíte číselník, na ktorom môžete priamo zadať telefónne číslo.

Ťuknite na ikonu .

» Ťuknutím na  $\Box$ otvoríte zoznam kontaktov, z ktorého môžete priamo vybrať kontakt. Ťuknutím na číslo uskutočníte hovor.

#### **Domovská obrazovka**

Domovská obrazovka je štartovací bod, z ktorého môžete pristupovať ku všetkým funkciám telefónu. Domovská obrazovka môže byť rozdelená na viacero panelov. Ak chcete zobraziť ostatné panely, potiahnite prstom doľava alebo doprava.

#### **Pridanie ikony aplikácie na domovskú obrazovku**

Na domovskej obrazovke ťuknite na ikonu (...). Otvorí sa zoznam aplikácií. Ťuknite na ikonu

požadovanej aplikácie, podržte ju a následne presuňte na požadovaný panel.

#### **Nastavenie tapety**

- 1. Ťuknite na prázdne miesto na domovskej obrazovke a podržte na ňom prst.
- 2. Vyberte jednu z nasledujúcich možností: **Galéria, Živé tapety, Video tapeta** alebo **Tapety**.
- 3. Vyberte obrázok a ťuknite na položku **Nastaviť tapetu**. Alebo vyberte obrázok, ťahaním za okraj rámu upravte jeho veľkosť a ťuknite na položku **OK**.

## **Používanie aplikácií**

#### **Otvorenie aplikácie**

• Na domovskej obrazovke alebo v hlavnom menu vyberte ikonu aplikácie a otvorte ju.

## **Pripojenie k internetu**

Tablet sa bude pripájať k internetu vždy, keď to bude potrebovať – buď pomocou Wi-Fi pripojenia (ak je dostupné) alebo pomocou dátového pripojenia vášho mobilného operátora.

#### **Zapnutie alebo vypnutie dátového pripojenia**

Môžete použiť dátové pripojenie prostredníctvom vášho mobilného operátora. Niektoré aplikácie a služby môžu prostredníctvom mobilnej dátovej siete prenášať dáta, ktoré môžu byť spoplatnené. Ďalšie podrobnosti sa dozviete od svojho operátora.

- 1. Na domovskej obrazovke alebo v zozname aplikácií ťuknite na položku **Nastavenia**.
- 2. Ťuknite na položku **Viac…** > **Mobilné siete** > **Aktivované dátové prenosy**.
- 3. Ťuknutím zapnete alebo vypnete dátové pripojenie.

#### **Pripojenie k bezdrôtovej sieti**

Ak chcete používať internet alebo zdieľať mediálne súbory s inými zariadeniami, pripojte zariadenie k Wi-Fi sieti. Aby ste mohli používať Wi-Fi, budete potrebovať prístup k bezdrôtovému prístupovému bodu.

- 1. Na domovskej obrazovke alebo v zozname aplikácií ťuknite na ikonu **Nastavenia**. Následným ťuknutím na položku **Wi-Fi** zapnite Wi-Fi pripojenie.
- 2. Zobrazí sa zoznam nájdených Wi-Fi sietí.
- 3. Ťuknite na Wi-Fi sieť, ku ktorej sa chcete pripojiť.

Ak ste vybrali zabezpečenú sieť, zobrazí sa výzva na zadanie prístupového kľúča alebo hesla.

## **@Prestigio Technické špecifikácie**

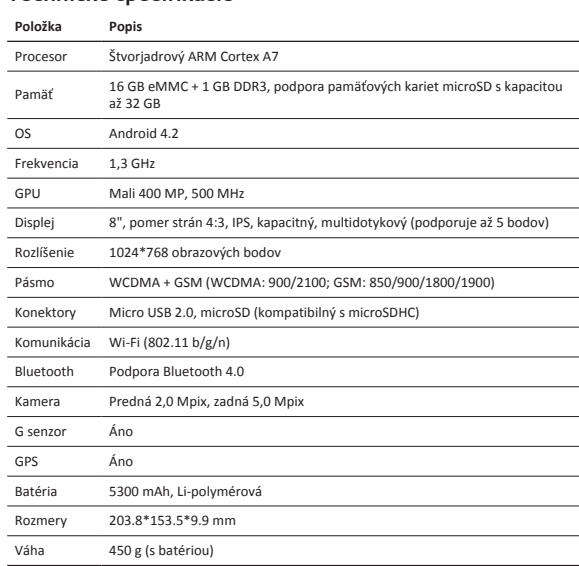

Keďže všetky zariadenia Prestigio sa neustále aktualizujú a vylepšujú, softvér a

hardvér vášho zariadenia môže mať oproti popisu v tomto krátkom návode mierne odlišný vzhľad alebo upravené funkcie.

Spoločnosť Prestigio týmto prehlasuje, že tento MultiPad vyhovuje základným požiadavkám a ďalším príslušným predpisom podľa smernice EÚ 1999/5/ES. Úplné prehlásenie o zhode je dostupné na stránke: http://www.prestigio.com/compliance.

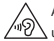

Aby nedošlo k možnému poškodeniu sluchu, nepočúvajte zvuk dlhodobo pri vysokej úrovni hlasitosti.

#### Snabbstartsguide Prestigio MultiPad

## **Öppna ditt paket**

- Prestigio MultiPad Reseladdare
- 
- 
- • Villkor och regler samt säkerhetsinformation • Garantikort
- 

**@Prestigio** 

- Fodral USB-kabel
- OTG-kabel Snabbstartsguide
	-

## **Översikt över surfplattan**

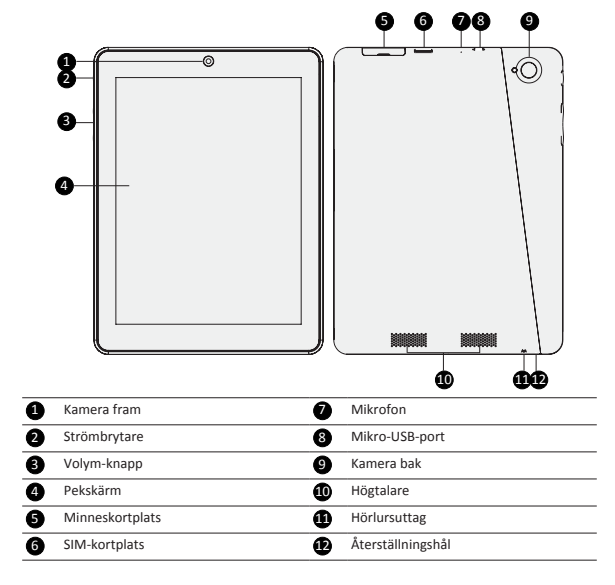

SV

### **Knappar**

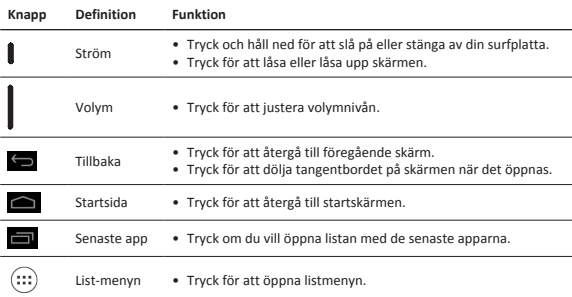

## **Komma igång**

1. Sätt i ett minneskort. 2. Sätt i SIM-kortet.

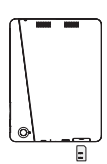

(Använd endast standard-SIM-kort)

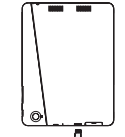

Snabbstartsguide Prestigio MultiPad

3. Tryck ner strömbrytaren och håll den intryckt för att sätta på surfplattan.

## **Ladda surfplattan**

Anslut surfplattan till ett vägguttag med hjälp av den medföljande USB-kabeln och reseladdaren.

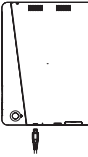

SV

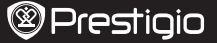

#### **Ringa ett samtal**

Använd en av följande metoder:

» Klicka på **K** för att öppna knappsatsen, mata in numret direkt. Klicka på **R** 

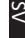

» Klicka på för att öppna kontaktlistan, välj en kontakt. Klicka på numret för att ringa ett samtal.

## **Startskärm**

Startsidan är utgångspunkten för att komma åt alla surfplattans funktioner. Startskärmen kan ha flera sidor. För att se andra sidor sveper du åt vänster eller höger.

#### **Lägga till en app på startskärmen**

På startsidan trycker du på för att öppna listmenyn, tryck på och håll in en appikon och dra

den sedan till en sida.

#### **Ställ in bakgrund**

- 1. Tryck på och håll kvar på det tomma området på startskärmen.
- 2. Välj något av följande: **Galleri, Live-bakgrunder, Videobakgrund** eller **Bakgrundsbilder**.
- 3. Välj en bild och tryck på **Ställ in bakgrund**. Eller, markera en bild och ändra storlek genom att dra i ramen, tryck sedan på **OK**.

## **Använd dina appar**

#### **Öppna en app**

• Välj en appikon från startskärmen eller från huvudmenyn för att öppna den.

### **Anslut till internet**

Surfplattan ansluter till internet när det behövs, med hjälp av en Wi-Fi-anslutning (om tillgängligt) eller din mobiloperatörs dataanslutning.

#### **Slå på eller av dataanslutningen**

Du kan använda din mobiloperatörs dataanslutning. Vissa program och tjänster kan överföra data över mobiloperatörens mobila nät, vilket kan resultera i ytterligare avgifter. Kontakta din mobiloperatör för detaljer.

- 1. Tryck på **Inställningar** på startskärmen eller listmenyn.
- 2. Tryck på **Mer ...** > **Mobila nätverk**> **Data är aktiverat**.
- 3. Tryck för att slå på eller stänga av dataanslutningen.

#### **Anslut till ett trådlöst nätverk**

Anslut enheten till ett Wi-Fi-nätverk för att använda internet eller dela mediefiler med andra enheter. För att använda Wi-Fi måste du ha åtkomst till en trådlös punkt eller surfzon.

1. På startskärmen eller listmenyn, tryck på **Inställningar** och sedan på **Wi-Fi** för att slå på den.

- 2. Identifierade Wi-Fi-nätverk kommer att visas i Wi-Fi-nätverk.
- 3. Tryck på önskat Wi-Fi-nätverk som du vill ansluta till.

Om du har valt ett skyddat nätverk blir du ombedd att ange nätverksnyckel eller lösenord.

 $\stackrel{\mathtt{C}}{\mathtt{C}}$ 

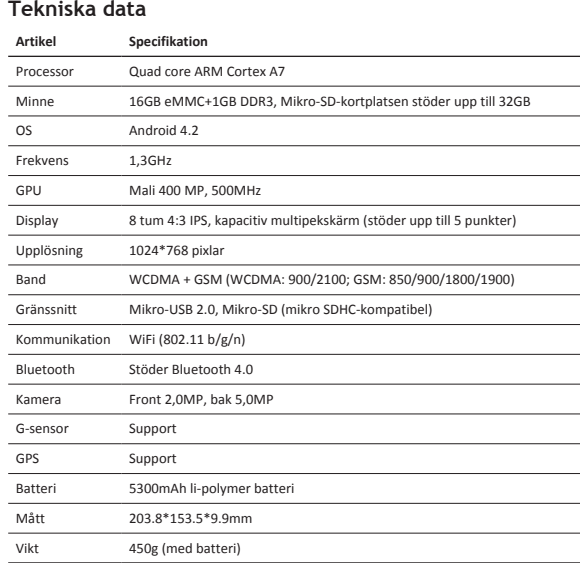

Prestigios produkter uppdateras och förbättras kontinuerligt, och därför kan mjukvaran och/eller hårdvaran i enheten skilja sig något åt från de som visas i denna snabbstartsguide.

Prestigio meddelar härmed att denna MultiPad överensstämmer med grundläggande krav och ytterligare relevanta bestämmelser enligt EU-direktiv 1999/5/EC. Den fullständiga versionen av denna överensstämmelseförsäkran finns på : http://www.prestigio.com/compliance.

För att förhindra eventuell hörselskada, bör du inte lyssna på hög volym under långa perioder.

#### Hızlı başlangıç kılavuzu Prestigio MultiPad

## **Paketinizi açın**

- 
- 
- 
- • Yasal ve güvenlik uyarıları • Garanti kartı

## **@Prestigio**

 $\exists$ 

- • Prestigio MultiPad • Şeyahat Şarj Ünitesi
- • Taşıma Kılıfı • USB kablosu
- • OTG kablosu • Hızlı başlangıç kılavuzu
	-

## **Bir Bakışta Tabletiniz**

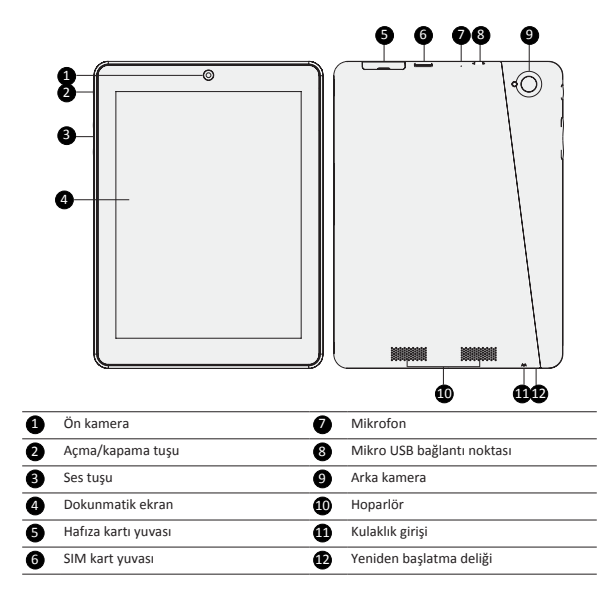

# **<sup><sup>@</sup>Prestigio**</sup>

#### Hızlı başlangıç kılavuzu Prestigio MultiPad

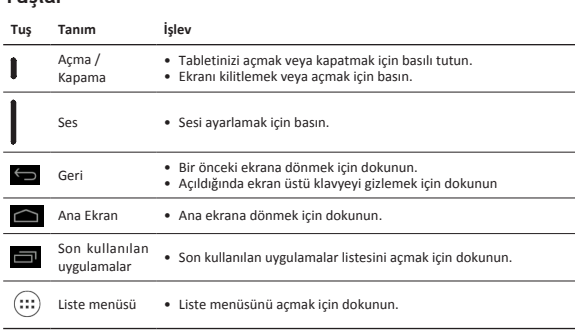

## **Giriş**

**TR** 

**Tuşlar**

1. Bir hafıza kartı yerleştirin.  $\qquad \qquad$  2. Sim kartınızı yerleştirin.

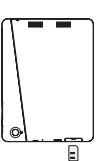

(Sadece standart SIM kart kullanın)

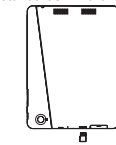

3. Tabletinizi açmak için açma/kapama tuşuna basılı tutun.

## **Tabletinizin Şarj Edilmesi**

Paket içerisinde bulunan USB kablosunu ve seyahat şarj cihazını kullanarak tabletinizi bir güç çıkışına bağlayın.

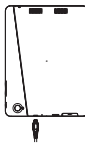

## **®Prestioio**

#### **Bir arama yapma**

Aşağıdaki yöntemlerden birini kullanın:

» Arama tuşlarını açmak için seçeneğine dokunun, direkt olarak numarayı girin. seçeneğine dokunun.

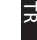

» Kişi listesini açmak için  $\Box$  seçeneğine dokunun, bir kişi seçin. Arama yapmak için numaraya dokunun.

#### **Ana Ekran**

Karşınıza gelen Ana ekranınız, tablet PC'nin tüm özelliklerine erişebileceğiniz bir başlangıç noktasıdır. Ana ekran da birden fazla panel olabilir. Diğer panellere ulaşmak için, parmağınızı sola veya sağa kaydırarak kolaylık ile erişebilirsiniz.

#### **Ana ekrana bir uygulama simgesi koymak**

Ana ekranda, liste, menü listesini açmak için dokunun , bir uygulama simgesine dokunun ve

basılı tutun, daha sonra simgeyi panel ön görünümüne sürükleyin.

#### **Duvar Kağıdını Ayarlama**

- 1. Ana ekranda boş bir alana dokunun ve basılı tutun.
- 2. Seçeneklerden bir tanesini seçin: **Galeri, Hareketli Duvar Kağıtları, Video duvar kağıdı** veya **Duvar kağıtları**.
- 3. Bir resim seçin ve **Duvar Kağıdı Ayarla** seçeneğine dokunun. Veya bir resim seçin çerçeveye sürükleyerek boyutunu ayarlayın ve **Tamam**'a dokunun.

## **Uygulamaların kullanımı**

#### **Bir uygulamayı açmak**

• Ana ekranda veya ana menüde, bir uygulamayı açmak için uygulama simgesini seçin.

#### **İnternete bağlanma**

Tabletiniz gerektiğinde Wi-Fİ bağlantısı (varsa) veya cep telefonu operatörünüzün veri bağlantısını kullanarak internete bağlanır.

#### **Veri bağlantısının açmak veya kapatmak**

Cep telefonu operatörünüzün veri bağlantısını kullanabilirsiniz. Bazı uygulamalar ve hizmetler cep telefonu operatörünün hücresel şebekesi üzerinden veri transferi yapabilir ve bu ek ücretlere sebep olabilir. Ayrıntılar için cep telefonu operatörünüzle iletişime geçin.

1. Ana ekranda veya liste menüsünde, **Ayarlar** seçeneğine dokunun.

- 2. Tap **Diğer...** > **Mobil şebekeler** > **Veri Etkin** seçeneğine dokunun.
- 3. Veri bağlantısını açmak veya kapatmak için dokunun.

#### **Kablosuz bir ağa bağlanma**

İnternete bağlanmak veya medya dosyalarını diğer cihazlarla paylaşmak için cihazı bir kablosuz internet ağına (Wi-Fi) bağlayın. Kablosuz internet ağını kullanmak için bir kablosuz bağlantı noktasına veya kablosuz bağlantı alanına (hotspot) erişmeniz gereklidir.

- 1. Ana ekranda veya liste menüsünde, **Ayarlar**'a dokunun ve daha sonra **Wi-Fi** özelliğini açmak için Wi-Fi seçeneğine dokunun.
- 2. Tespit edilen Wi-Fi ağları Wi-Fi ağları bölümünde listelenecektir.
- 3. Bağlanmak istediğiniz Wi-Fi ağına dokunun.

Güvenli bir ağ seçmeniz halinde, sizden bir ağ anahtarı veya şifresi girmeniz istenecektir.

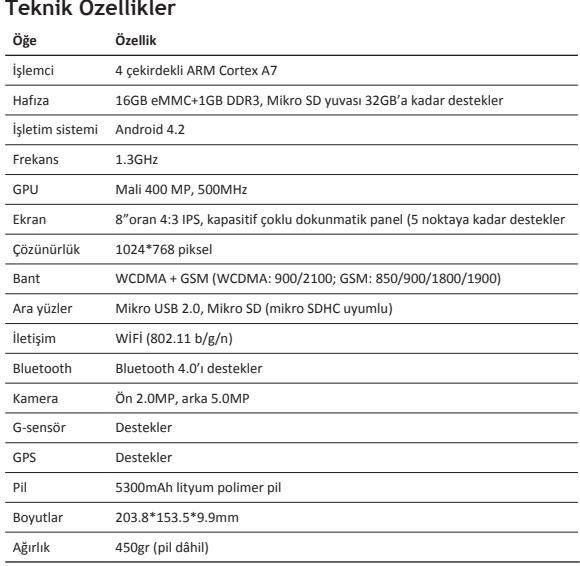

Prestigio ürünleri sürekli olarak güncellendiği ve geliştirildiği için, cihazınızın

donanım ve yazılımı bu Hızlı Başlangıç Kılavuzunda belirtilmiş olandan biraz farklı görünüm veya değiştirilmiş işlevselliğe sahip olabilir.

Prestigio bu Multipad'in 1999/5/EC sayılı AB Direktifi tarafından belirtilmiş olan temel gereksinimler ve diğer ilgili yönetmeliklere uygun olduğunu beyan eder. Uygunluk Beyanatının tam kopyası aşağıdaki adreste bulunulabilir: http://www.prestigio.com/compliance.

Muhtemel bir işitme hasarını önüne geçmek için, uzun süre yüksek ses seviyesinde  $\setminus$  dinlemeyin.

C

#### Стислий посібник Prestigio MultiPad

## **@Prestigio**

### **Відкрийте комплект поставки**

- 
- 
- 
- • Повідомлення про юридичну відповідальність і безпеку
- Prestigio MultiPad Зарядний пристрій
- Чохол USB-кабель
- • OTG-кабель • Короткий посібник
	- • Гарантійний талон
- **Зовнішній вигляд планшета 9 0 9 p** .ெ 1 O 2 3 4 10 1112 1 Фронтальна камера 7 Мікрофон **2** Кнопка живлення **8** Мікро USB-порт В Кнопка регулювання гучності 9 Задня камера 4 Сенсорний дисплей 10 Динамік **6** Слот для карти пам'яті **11 Гніздо для підключення навушників 6** Слот для SIM-карти 12 Отвір для перезавантаження

## ৯

UA

Стислий посібник Prestigio MultiPad

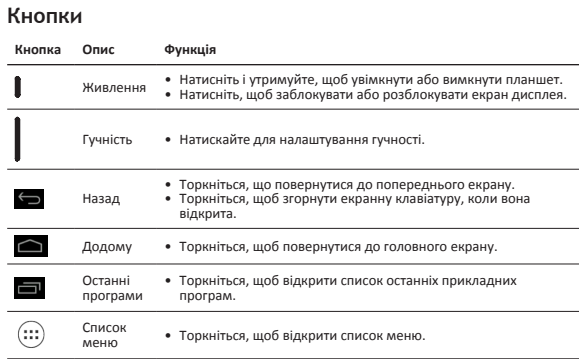

## **Початок роботи**

1. Вставте карту пам'яті. 2. Вставте SIM-карту.

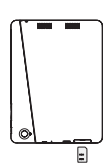

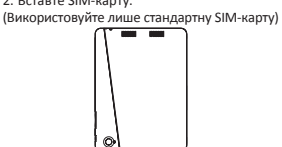

3. Натисніть і утримуйте кнопку живлення, щоб увімкнути планшет.

### **Заряджання планшета**

Підключіть планшет до електричної розетки за допомогою USB-кабеля та зарядного пристрою, що входять до комплекту поставки.

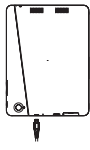

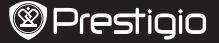

৯

#### **Як зробити дзвінок**

Зробити дзвінок можна одним із наступних способів:

» Натисніть  $\ell$ , щоб викликати панель для набору номера, і введіть номер. Натисніть

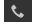

» Натисніть  $\Box$ , щоб відкрити контакти, і оберіть потрібний контакт. Натисніть на номер, щоб подзвонити.

#### **Головний екран**

Головний екран – це стартова точка для доступу до усіх функцій планшета. Головний екран може мати декілька панелей. Щоб переглянути інші панелі, ковзніть ліворуч або праворуч. **Додавання значка програми на Головний екран**

На Головному екрані торкніться , щоб відкрити список меню, торкніться та утримуйте

значок програми, а потім перетягніть його у прев'ю панелі.

#### **Встановлення шпалер**

- 1. На Головному екрані торкніться і утримуйте пусту область.
- 2. Виберіть одне з наступного: **Галерея, Живі шпалери, Відео шпалери** або **Шпалери**.
- 3. Виберіть зображення та торкніться **Встановити шпалери**. Або ж, виберіть зображення, змініть його розмір, перетягуючи рамку, а потім торкніться **OK**.

#### **Користування прикладними програмами**

#### **Відкрийте програму**

• На Головному екрані або в головному меню виберіть значок програми, щоб відкрити її.

## **Підключення до інтернету**

У разі потреби за допомогою планшета можна підключитися до інтернету через Wi-Fiпідключення (якщо доступне) або мережу передачі даних вашого мобільного оператора.

#### **Увімкнення або вимкнення передачі даних**

Ви можете використовувати мережу передачі даних вашого мобільного оператора. Деякі програми та послуги можуть передавати дані через мобільну мережу вашого оператора, наслідком чого може бути стягнення додаткової плати. Щоб отримати детальнішу інформацію, зверніться до свого оператора мобільного зв'язку.

- 1. На Головному екрані або у списку меню торкніться **Налаштування**.
- 2. Торкніться **Детальніше...**>**Мобільні мережі**>**Передача даних**.
- 3. Торкніться, щоб увімкнути або вимкнути передачу даних.

#### **Підключення до бездротової мережі**

Підключіть пристрій до мережі Wi-Fi, щоб користуватися Інтернетом або обмінюватися медіа-файлами з іншими пристроями. Щоб користуватися Wi-Fi, вам потрібен доступ до бездротової точки доступу або хот-спот.

- 1. На Головному екрані або у списку меню торкніться **Налаштування**, а потім торкніться **Wi-Fi**, щоб увімкнути бездротову мережу.
- 2. Виявлені мережі Wi-Fi будуть відображені у розділі Wi-Fi-мережі.
- 3. Торкніться Wi-Fi-мережі, до якої ви хочете підключитися.

Якщо ви вибрали безпечну мережу, вас попросять ввести мережевий ключ або пароль.

Стислий посібник Prestigio MultiPad

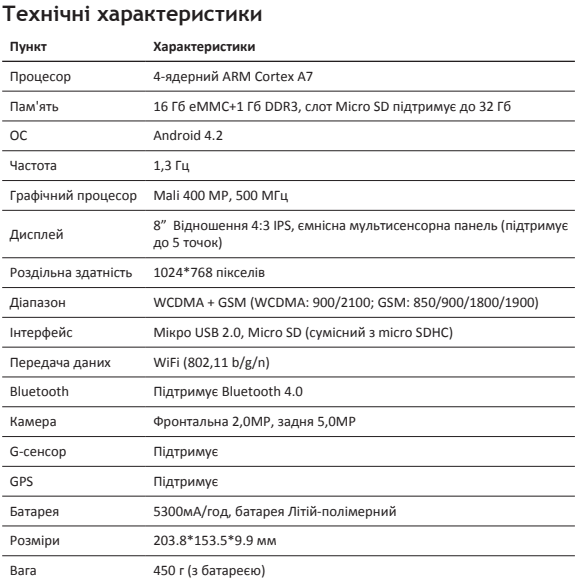

Оскільки продукти Prestigio постійно оновлюються та вдосконалюються, Ваш

пристрій може мати дещо інший зовнішній вигляд та функції, ніж ті, що описані у цьому Короткому Посібнику.

Цим Prestigio заявляє, що цей Multipad відповідає основним вимогам та іншим відповідним положенням Директиви ЄС 1999/5/EC. Повний текст Декларації відповідності можна знайти за веб-адресою: http://www.prestigio.com/compliance.

Для запобігання можливому пошкодженню слуху уникайте високого рівня гучності протягом тривалого часу.